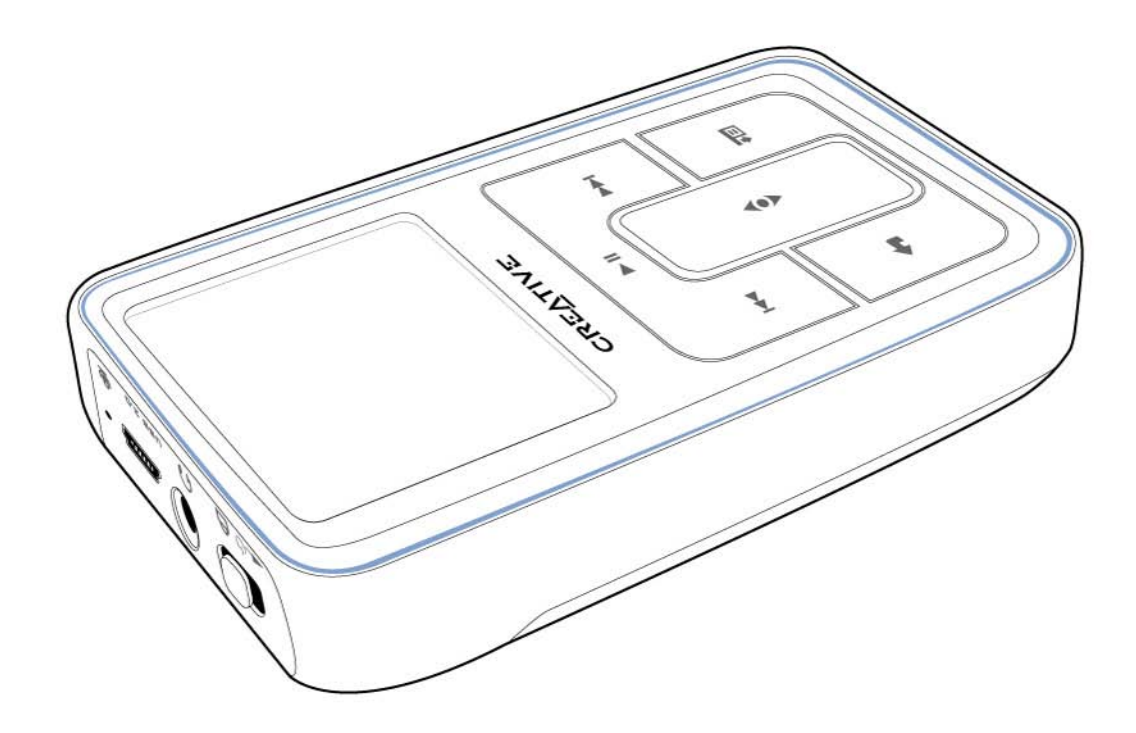

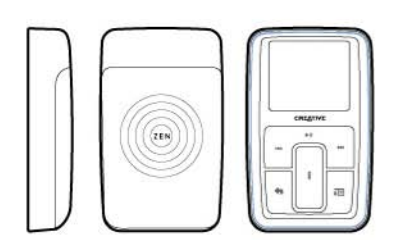

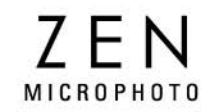

Gebruikershandleiding

Copyright © 2005 Creative Technology Ltd. Alle rechten voorbehouden.

Het Creative-logo en Creative MediaSource zijn handelsmerken of geregistreerde handelsmerken van Creative Technology Ltd. in de Verenigde Staten en/of andere landen. Microsoft, Windows, Windows Media, Outlook en het Windows-logo zijn geregistreerde handelsmerken van Microsoft Corporation. Intel en Pentium zijn geregistreerde handelsmerken van Intel Corporation. Alle overige productnamen zijn handelsmerken of gedeponeerde handelsmerken van hun respectieve eigenaars. Alle specificaties kunnen worden gewijzigd zonder voorafgaande waarschuwing. De werkelijke inhoud kan enigszins afwijken van de afgebeelde inhoud.

De informatie in dit document kan zonder enige voorafgaande waarschuwing worden gewijzigd en houdt geen enkele verplichting in voor Creative Technology Ltd. Niets uit deze uitgave mag worden verveelvoudigd of overgedragen in enige vorm of op enige wijze, hetzij elektronisch, mechanisch, door fotokopieën, opnamen of enige andere manier, zonder voorafgaande schriftelijke toestemming van Creative Technology Ltd. De software, zoals deze in dit document staat beschreven, wordt geleverd onder de voorwaarden van een gebruiksrechtovereenkomst en mag alleen volgens de voorwaarden van deze overeenkomst worden gebruikt en gekopieerd. Het is bij de wet verboden bedoelde software te kopiëren op andere wijze dan uitdrukkelijk beschreven in voornoemde overeenkomst. De licentiehouder mag uitsluitend voor back-updoeleinden één reservekopie van de software maken.

De softwarelicentieovereenkomst bevindt zich op de installatie-cd.

Versie 1.0 augustus 2005

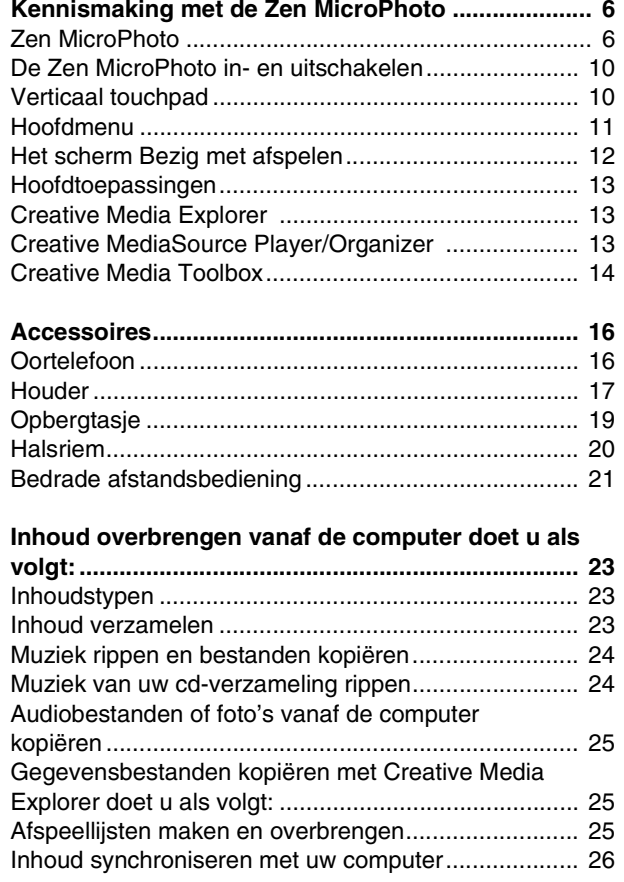

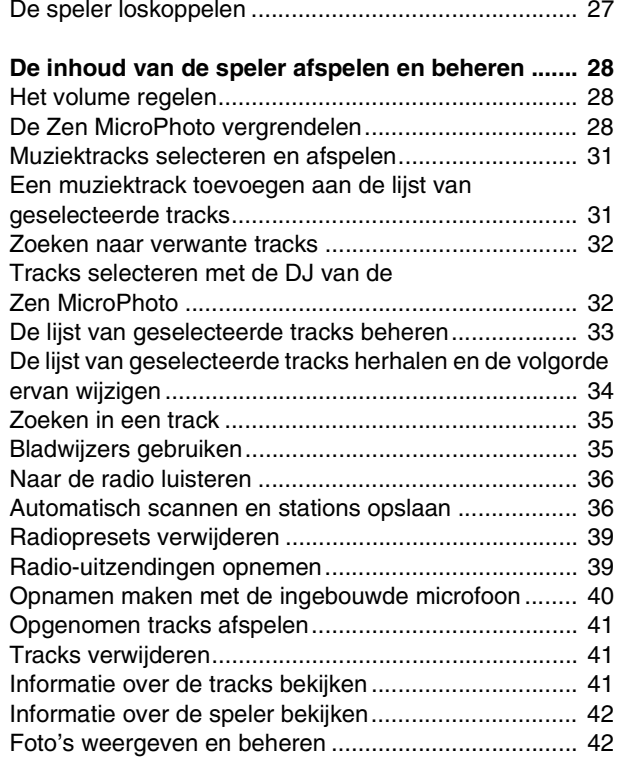

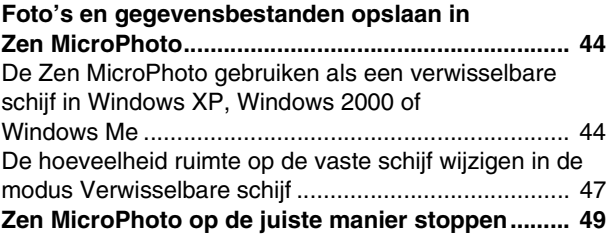

#### **[Werken met de organisatiefuncties van de](#page-50-0)**

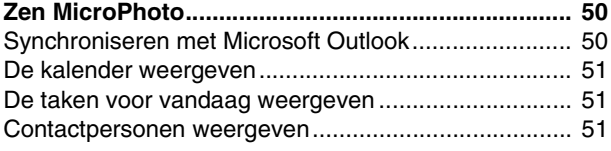

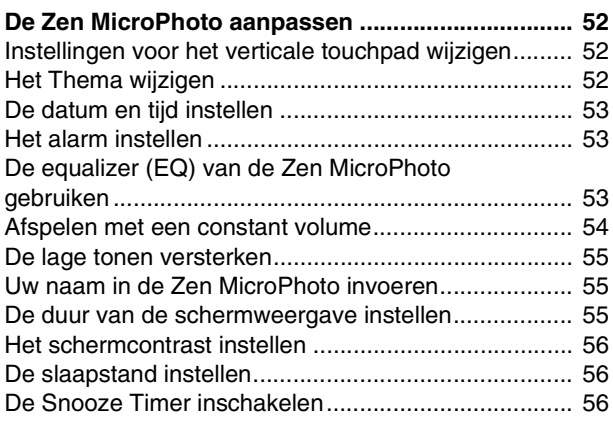

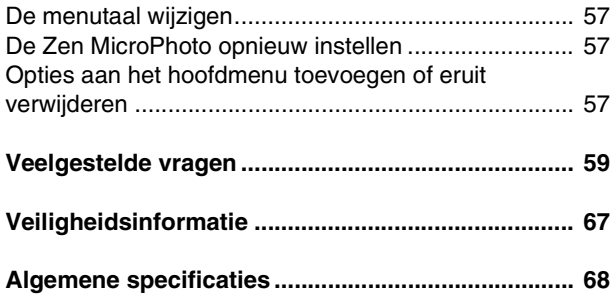

# <span id="page-6-0"></span>**Kennismaking met de Zen MicroPhoto**

**Nadat u de installatie-instructies in de handleiding Snel aan de slag hebt uitgevoerd, kunt u het beste eerst deze Gebruikershandleiding lezen om optimaal van uw speler te genieten.**

## <span id="page-6-1"></span>**Zen MicroPhoto**

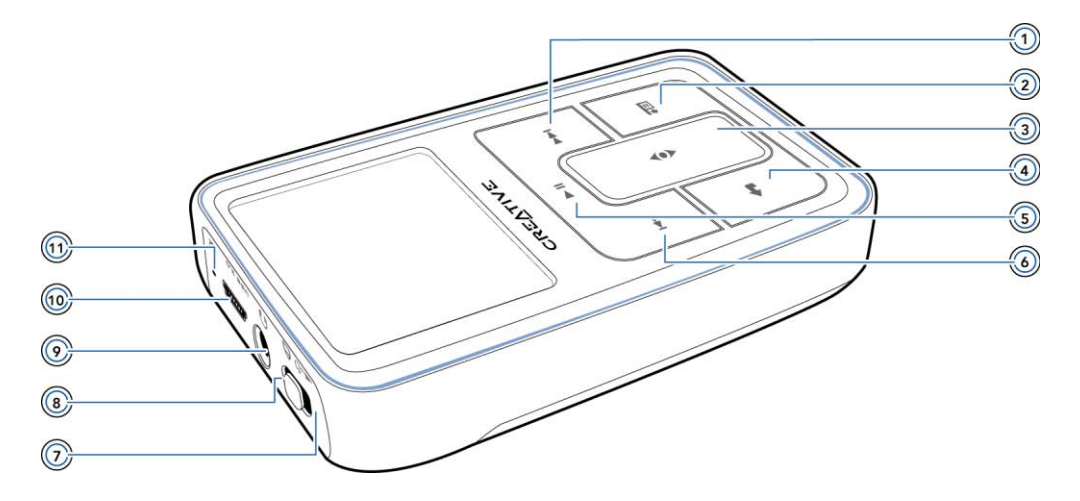

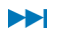

## **Knop Volgende/Vooruitspoelen**

Druk op deze knop om naar de volgende track te gaan. Houd deze knop ingedrukt om in een track vooruit te spoelen.

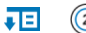

# **Knop Opties**

Druk op deze knop om de beschikbare opties weer te geven.

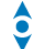

# **Verticaal touchpad**

Gebruik het verticale touchpad om door menu's te bladeren en menuopties te selecteren.

Tijdens het afspelen kunt u met het verticale touchpad het volume regelen. Voor meer informatie over het gebruik van het verticale touchpad leest u ["Verticaal](#page-10-1)  [touchpad" op pagina](#page-10-1) 10.

#### **Knop Menu/Vorige**

Druk tijdens het afspelen op deze knop om het hoofdmenu weer te geven. Wanneer u door de menuopties bladert, drukt u op deze knop om naar het vorige menu terug te keren.

#### **Knop Afspelen/Onderbreken**

Hiermee kunt u het afspelen starten, onderbreken of hervatten.

#### **Kanada Knop Vorige/Achteruitspoelen**

Druk op deze knop om naar de vorige track te gaan. Houd deze knop ingedrukt om in een track achteruit te spoelen.

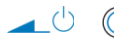

# **Aan/uit-knop/Screensaver-lampie**

Hiermee schakelt u de speler in en uit.

Gaat branden wanneer de Screensaver-modus van uw speler wordt gestart, en het scherm wordt uitgeschakeld. Druk op een willekeurige knop om uw scherm weer te starten. Raadpleeg ["De duur van de schermweergave instellen" op pagina](#page-55-3) 55 voor meer informatie over het instellen van de timer voor de schermweergave.

#### **Vergrendelen** А

Schuif de Aan/uit-knop in de vergrendelde stand om de bedieningselementen van de speler uit te schakelen.

#### **Hoofdtelefoonaansluiting** 6 d

Sluit hier de oortelefoon van de Zen MicroPhoto aan.

#### **USB 2.0-poort USB 2.0**

Als u de batterijen van de Zen MicroPhoto wilt opladen of muziek- en gegevensbestanden wilt overbrengen, sluit u het ene uiteinde van de meegeleverde USB-kabel op deze poort en het andere uiteinde van de USB-kabel op de USB-poort van uw computer aan.

Als u de speler wilt opladen zonder de computer te gebruiken, schaft u de Zen MicroPhoto-stroomadapter of universele reisadapter aan. Bezoek <www.creative.com>voor meer informatie hierover en over andere Zen MicroPhoto-accessoires.

#### **Microfoon**⋓

Maak onmiddellijk opnamen met deze ingebouwde microfoon.

**OPMERKING** Tijdens de vervaardiging van OLED (Organic Light Emitting Diode)-schermen kan het voorkomen dat één of meerdere pixels in een donkere of vaste kleur verschijnen, of in een ongewijzigde toestand blijven.

> Overeenkomstig de in de branch gebruikte standaarden en uitgaande van de technische specificaties van de fabrikant van de Creative-schermen, kunnen er dode pixels voorkomen en worden deze beschouwd als zijnde acceptabel mits de weergavekwaliteit hierdoor niet negatief wordt beïnvloed.

Als u echter dode pixels op uw Creative Zen Zen MicroPhoto OLED-scherm opmerkt die het gebruik van het scherm bemoeilijken, kunt u contact opnemen met Customer Support Services. U vindt informatie over Customer Support Services op de installatie- en toepassingen-cd. Ga naar **d:\support\<regio>\<taal>\support.chm**.

(vervang **d:\** door de stationsaanduiding van uw cd-rom-/dvd-rom-station, **<regio>** door de regio waarin u zich bevindt en **<taal>** door de taal waarin uw document is opgesteld.)

# <span id="page-10-0"></span>**De Zen MicroPhoto in- en uitschakelen**

- **1** Als u de Zen MicroPhoto wilt inschakelen, schuift u de Aan/uit-knop naar het stroompictogram  $\Box$  en houdt u de knop in die stand tot het OLED-scherm verlicht is.
- **2** Als u de Zen MicroPhoto wilt uitschakelen, schuift u de Aan/uit-knop naar het stroompictogram  $\Box$  on houdt u de knop in die stand tot het bericht **Afsluiten...** op het LCD-scherm verschijnt.

# <span id="page-10-1"></span>**Verticaal touchpad**

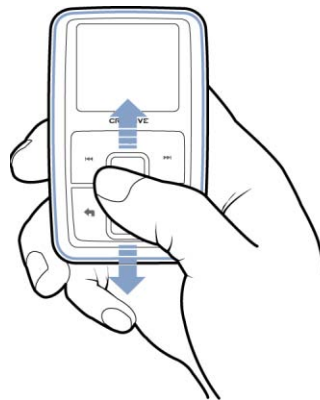

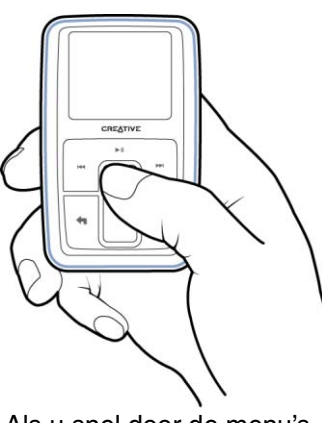

CREATIVE

Plaats uw duim op het verticale touchpad en beweeg deze omhoog of omlaag om door de menu's te bladeren.

Als u snel door de menu's wilt bladeren, houdt u het bovenste of onderste gedeelte van het verticale touchpad met uw duim ingedrukt.

Als u een menuoptie wilt selecteren, tikt u stevig met uw duim op het verticale touchpad.

# <span id="page-11-0"></span>**Hoofdmenu**

Druk op de knop Menu/Vorige **om** het hoofdmenu van de Zen MicroPhoto weer te geven. Plaats uw duim op het verticale touchpad en beweeg deze omhoog of omlaag om door de menu's te bladeren en druk op de knop Menu/Vorige **og** om naar het vorige menu of scherm terug te keren.

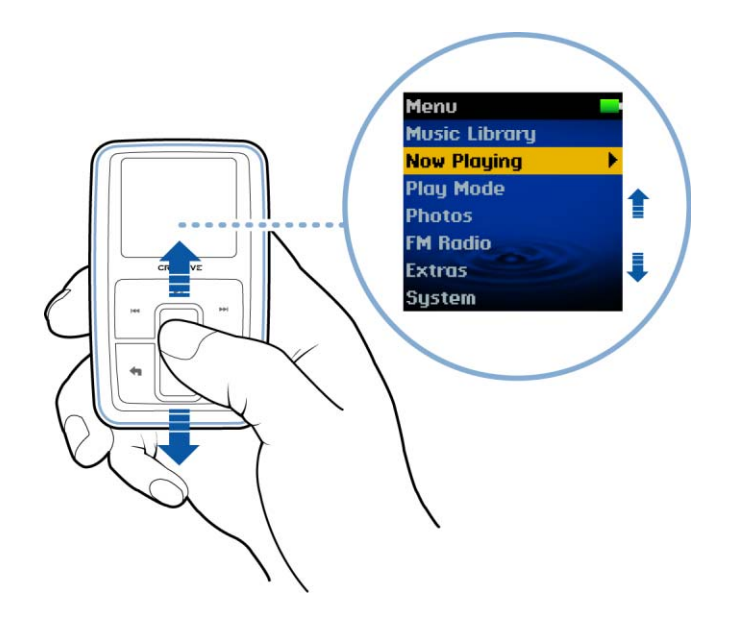

# <span id="page-12-0"></span>**Het scherm Bezig met afspelen**

Het scherm Bezig met afspelen wordt weergegeven als u de Zen MicroPhoto inschakelt of wanneer u **Bezig met afspelen** kiest in het hoofdmenu. Wanneer het scherm Bezig met afspelen is weergegeven, plaatst u uw duim op het verticale touchpad en beweegt u deze omhoog of omlaag om het volume te regelen. Rechtsboven op het OLED-scherm geven statuspictogrammen de huidige instellingen en de batterijstatus van de Zen MicroPhoto aan.

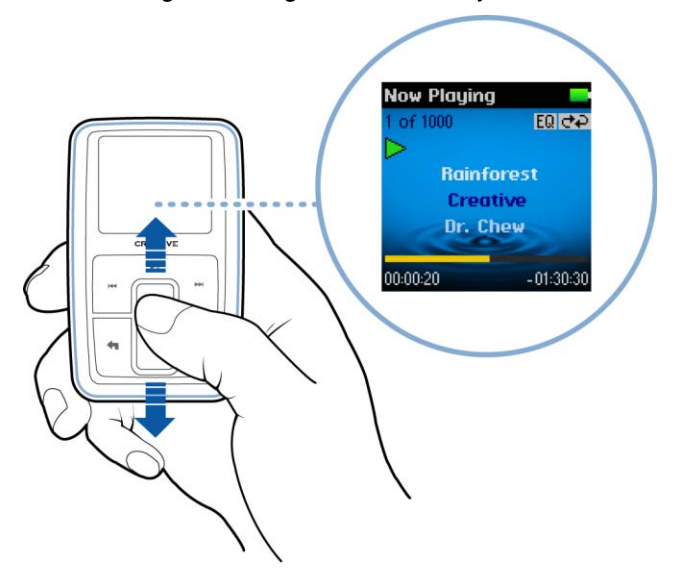

**OPMERKING** Wanneer het scherm Bezig met afspelen is weergegeven, tikt u stevig met uw duim op het verticale touchpad om het scherm Geselect. muziek weer te geven. Het scherm Geselect. muziek geeft het overzicht van vooraf geselecteerde muziektracks voor afspelen weer.

## <span id="page-13-0"></span>**Hoofdtoepassingen**

De toepassingen Creative Media Explorer, Creative MediaSource™ Player/Organizer en Creative Media Toolbox worden met uw speler meegeleverd. Installeer en probeer de toepassingen om te beoordelen welke voor u het meest geschikt is.

# <span id="page-13-1"></span>**Creative Media Explorer**

Voor het beheer van muziektracks en gegevensbestanden in de Zen MicroPhoto biedt Creative Media Explorer u het gebruiksgemak van een Windows Verkenner-omgeving. Gebruik Creative Media Explorer als:

- rippen van MP3 en WMA nieuw voor u is en u een bibliotheek wilt opbouwen
- u Zen MicroPhoto liever als een verwisselbare schijf beheert

Als u Creative Media Explorer wilt starten, klikt u op het pictogram van **Zen MicroPhoto Media Explorer D** onder **Deze computer** op uw bureaublad.

# <span id="page-13-2"></span>**Creative MediaSource Player/Organizer**

Creative MediaSource Player/Organizer is uw digitale muziekcentrale waar u digitale muziek kunt afspelen, maken, organiseren en overbrengen. Gebruik Creative MediaSource Player/Organizer als u:

- regelmatig muziek op uw computer afspeelt of organiseert
- andere functies nodig hebt, zoals opnemen en audioconversie.

#### **Creative MediaSource starten**

Dubbelklik op het pictogram van Creative MediaSource **op uw bureaublad. Voor meer** informatie over het gebruik van Creative MediaSource dubbelklikt u op het pictogram van

Creative MediaSource op uw bureaublad en raadpleegt u de on line Help, die een uitgebreide sectie van het type **Hoe kan ik...** bevat.

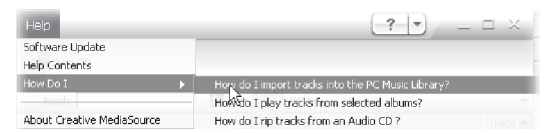

# <span id="page-14-0"></span>**Creative Media Toolbox**

Creative Media Toolbox biedt één enkel toegangspunt voor uw softwaretoepassingen voor het opschonen, organiseren en converteren van uw muziekbestanden.

Media Toolbox bevat de volgende vier toepassingen: **Auto Organizer**, **Auto Tag Cleaner**, **Conversie Labelindeling** en **Audio Converter**.

#### **Auto Organizer**

■ Hiermee kunt u muziektracks ordenen en een nieuwe naam geven met behulp van ID3-labelcategorieën, bijvoorbeeld genre of artiest.

#### **Auto Tag Cleaner**

■ Hiermee kunt u de ID3-labels van uw muziek bijwerken met de DRS (Disc Recognition Service) van CDDB, Inc.

#### **Conversie labelindeling**

■ Hiermee converteert u niet-Engelstalige ID3-labels zodat ze correct worden weergegeven in Zen MicroPhoto.

#### **Audio Converter**

■ Hiermee kunt u audiobestanden van de ene indeling naar de andere converteren, bijvoorbeeld van WAV naar MP3. Deze toepassing is alleen beschikbaar als Creative MediaSource is geïnstalleerd.

# <span id="page-16-0"></span>**Accessoires**

**De hieronder beschreven accessoires worden bij de Zen MicroPhoto meegeleverd. Accessoires die niet bij uw speler zijn meegeleverd, kunt u verkrijgen bij uw Creative Labs-dealer of in onze on line winkel op [www.creative.com](http://www.creative.com).**

# <span id="page-16-1"></span>**Oortelefoon**

Met de oortelefoon van de Zen MicroPhoto geniet u van een dynamische basrespons en heldere audio.

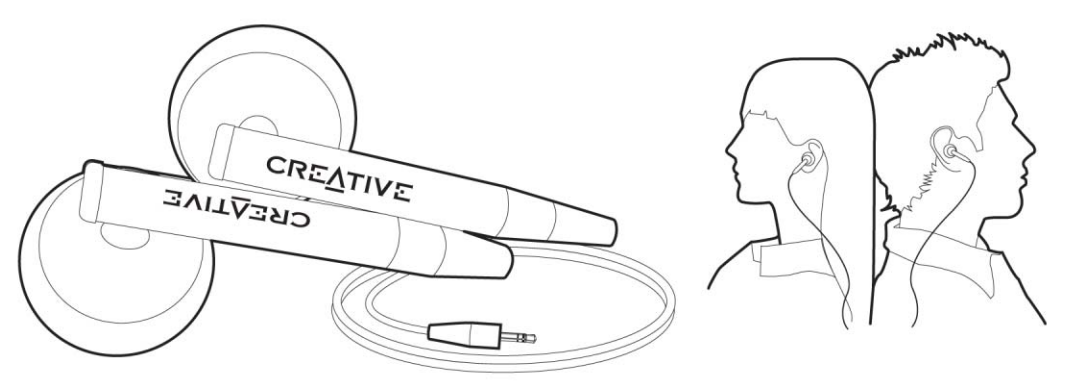

**WAARSCHUWING!** Gebruik voor uw eigen veiligheid en die van andere personen nooit een oortelefoon in de auto, op de fiets of tijdens een andere activiteit die uw volledige aandacht vraagt.

#### <span id="page-17-0"></span>**Houder**

Gebruik de houder voor de Zen MicroPhoto met de riemklem zodat u uw handen vrijhoudt.

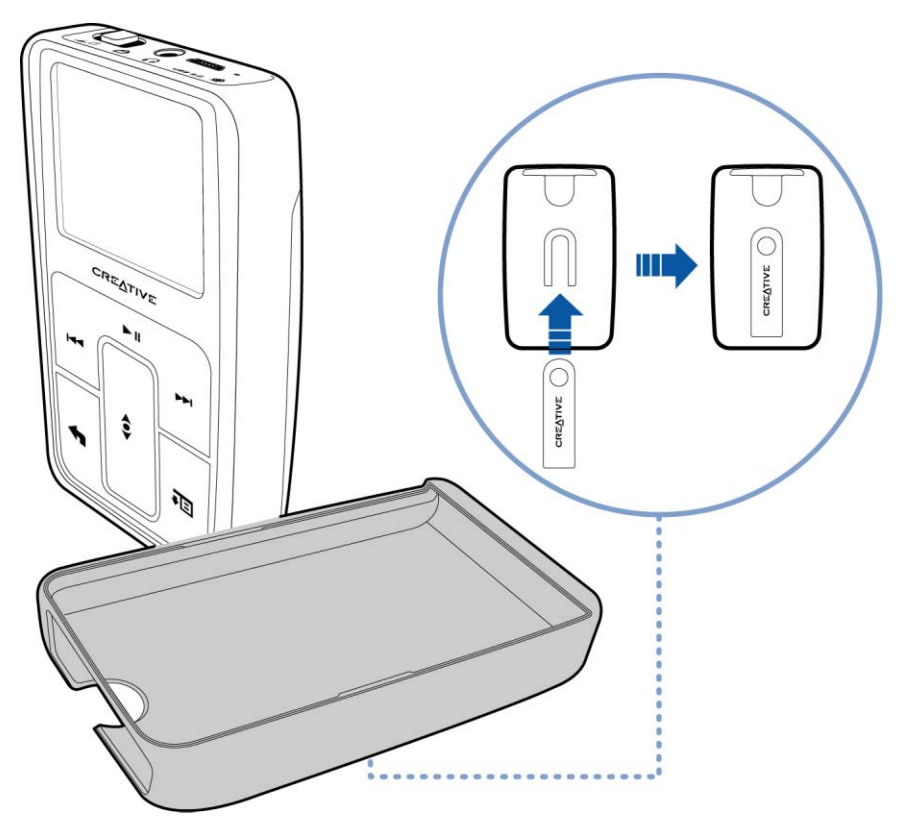

U kunt de houder voor de Zen MicroPhoto ook gebruiken met de standaard zodat u de Zen MicroPhoto op uw bureaublad kunt plaatsen.

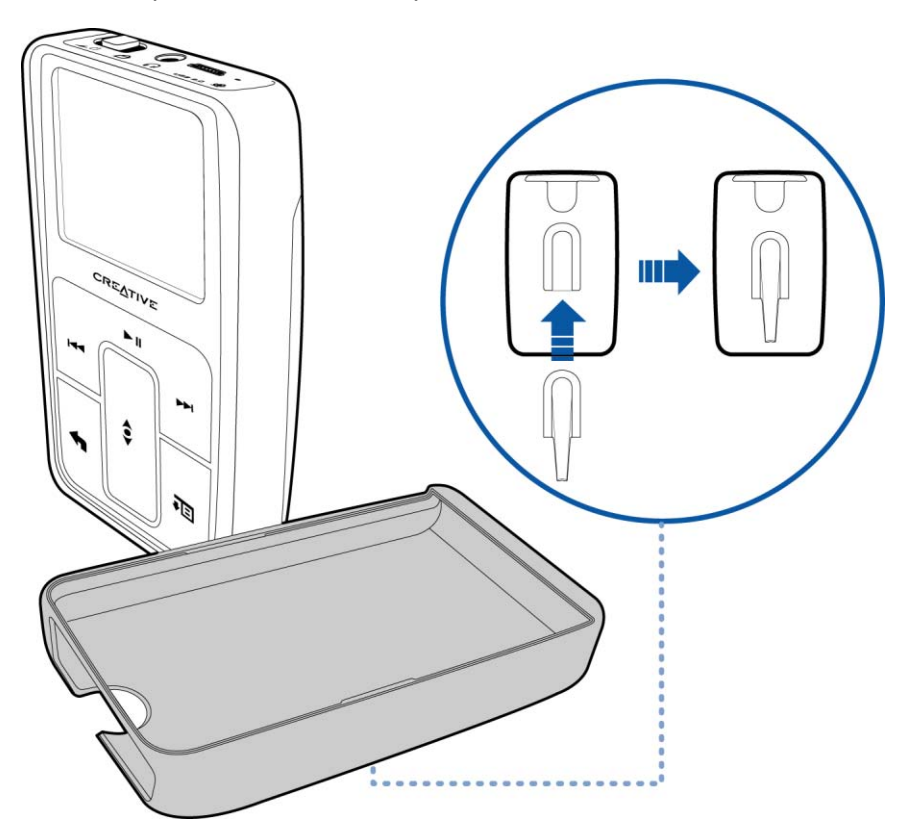

# <span id="page-19-0"></span>**Opbergtasje**

Het handige opbergtasje van de Zen MicroPhoto beschut en beschermt uw Zen MicroPhoto.

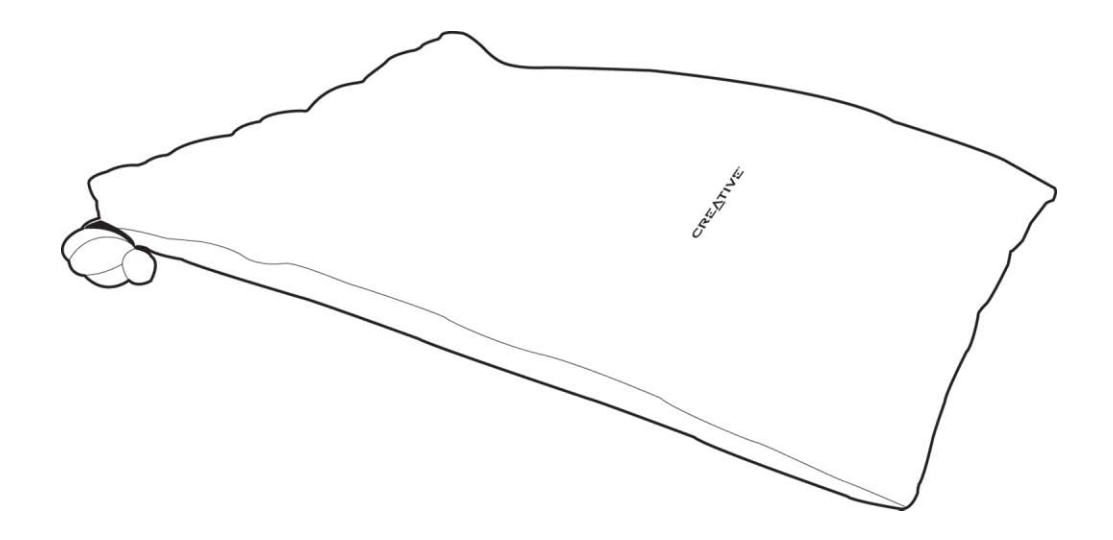

П

## <span id="page-20-0"></span>**Halsriem**

Met de halsriem van de Zen MicroPhoto kunt u uw muziekverzameling overal mee naartoe nemen.

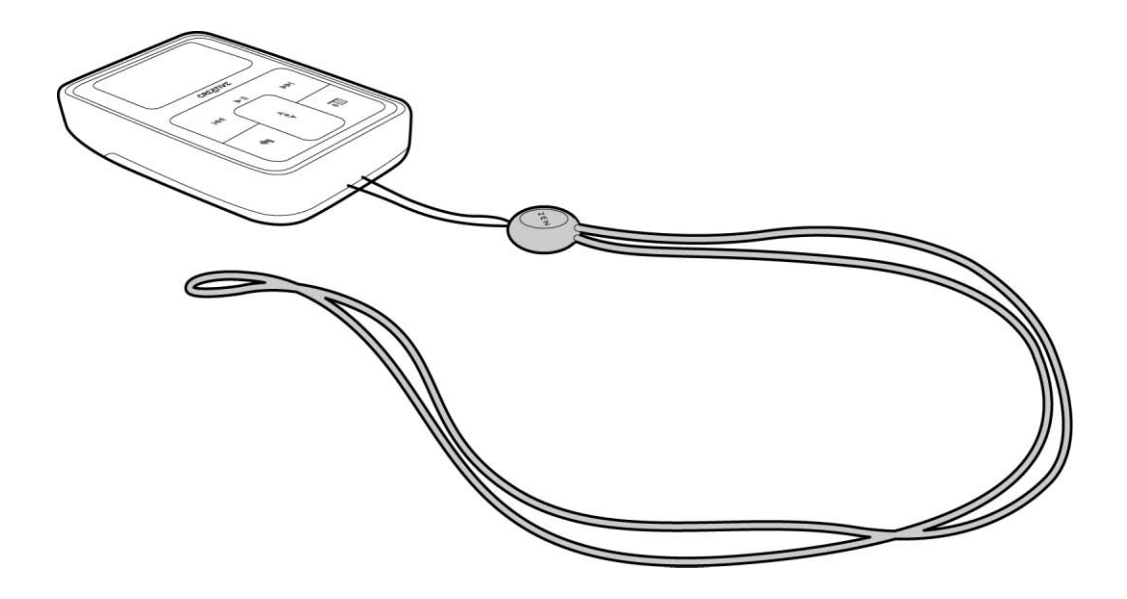

**OPMERKING** De halsriem van de Zen MicroPhoto is alleen verkrijgbaar in bepaalde landen.

## <span id="page-21-0"></span>**Bedrade afstandsbediening**

Met de bedrade afstandsbediening van de Zen MicroPhoto kunt u op eenvoudige wijze de basisfuncties voor het afspelen bedienen. Sluit de bedrade afstandsbediening aan op de

hoofdtelefoonaansluiting nan de Zen MicroPhoto.

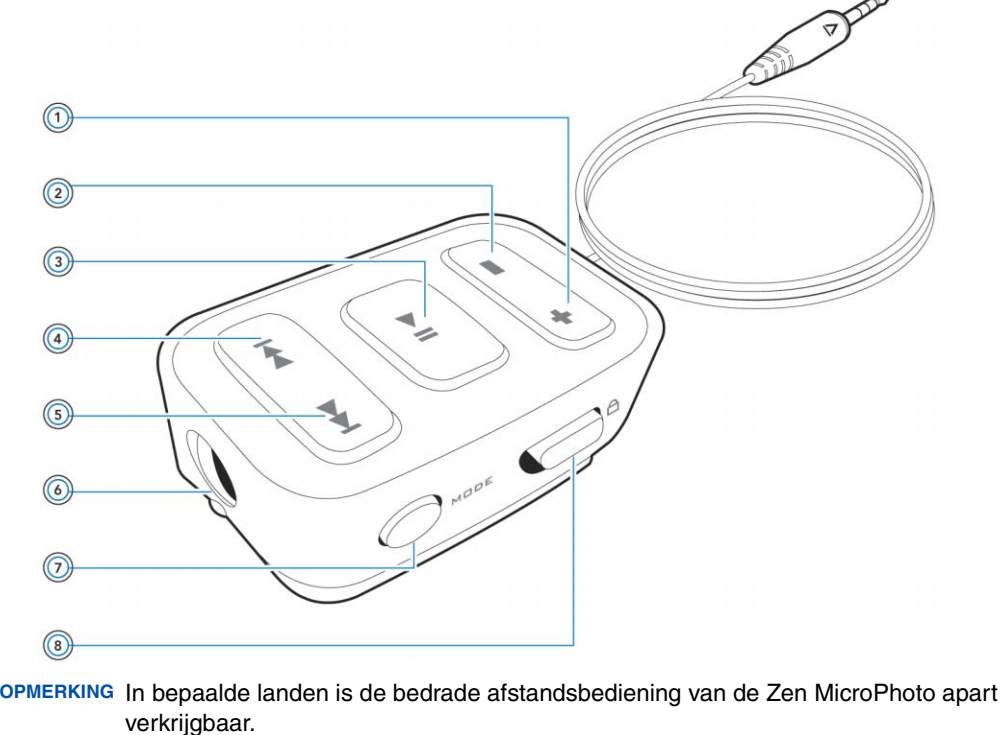

#### **Knop Volume verhogen**  $+$

Druk op deze knop om het volume te verhogen.

# **Knop Volume verlagen**

Druk op deze knop om het volume te verlagen.

#### **Knop Afspelen/Onderbreken** ЫL

Hiermee kunt u het afspelen starten, onderbreken of hervatten.

#### **Knop Vorige/Achteruitspoelen**  $\blacktriangleleft$

Druk op deze knop om naar de vorige track te gaan. Houd deze knop ingedrukt om in een track achteruit te spoelen.

#### **Knop Volgende/Vooruitspoelen EXPL**

Druk op deze knop om naar de volgende track te gaan. Houd deze knop ingedrukt om in een track vooruit te spoelen.

#### **Hoofdtelefoonaansluiting** 67

Sluit hier de oortelefoon van de Zen MicroPhoto aan.

#### **Knop MODE MODE**

Druk op deze knop als u wilt schakelen tussen de modi Bezig met afspelen en FM-radio.

#### **Vergrendelingsschakelaar** A

Schuif deze schakelaar in de vergrendelde stand om de bediening van de bedrade afstandsbediening uit te schakelen.

# <span id="page-23-0"></span>**Inhoud overbrengen vanaf de computer doet u als volgt:**

### <span id="page-23-1"></span>**Inhoudstypen**

Uw Zen MicroPhoto kan verschillende soorten inhoud afspelen, inclusief audiotracks in de MP3-, WAV- of WMA-indelingen en foto's in de JPEG (JPG)-indeling.

# <span id="page-23-2"></span>**Inhoud verzamelen**

Uit vele legale bronnen kunt u inhoud voor de speler verzamelen. Hier volgen enkele suggesties:

- Audiotracks, geript vanaf uw eigen audio-cd's en uit eigen opnames of aangeschaft via on line muziekwinkels.
- Foto's, geïmporteerd vanaf een digitale camera, webcam of gescand van afgedrukte foto's.

## <span id="page-24-0"></span>**Muziek rippen en bestanden kopiëren**

U kunt muziek van uw cd-verzameling naar de speler rippen of audiobestanden vanaf uw computer kopiëren (zoals muziek die u on line hebt aangeschaft). Voordat u bestanden kunt rippen of kopiëren, moet u controleren of de speler op de computer is aangesloten zoals hieronder is weergegeven.

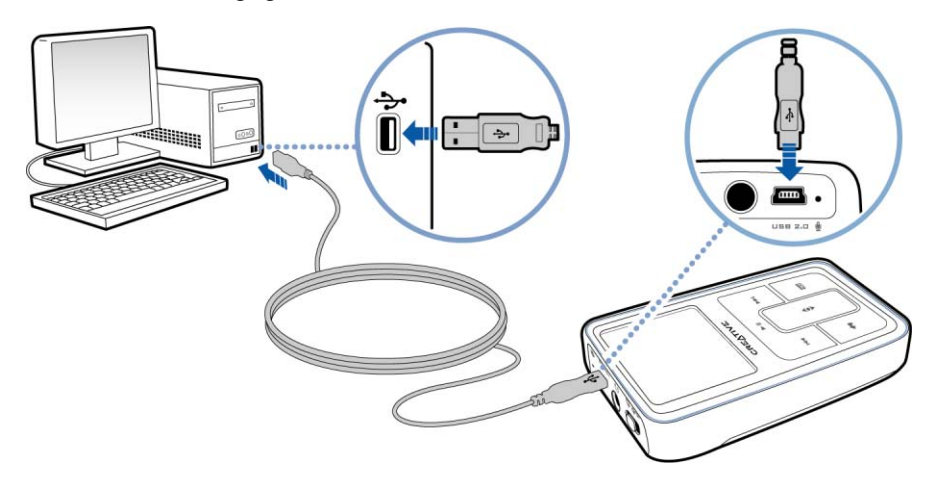

# <span id="page-24-1"></span>**Muziek van uw cd-verzameling rippen**

- **1** Dubbelklik op het pictogram **Deze computer** op uw bureaublad.
- **2** Dubbelklik op het pictogram **Zen MicroPhoto Media Explorer** .
- **3** Klik op de knop **Audio-cd's rippen** .

**4** Volg de instructies op het scherm.

Als u een internetverbinding hebt, worden de albumgegevens automatisch opgehaald.

# <span id="page-25-0"></span>**Audiobestanden of foto's vanaf de computer kopiëren**

- **1** Dubbelklik op het pictogram **Deze computer** op uw bureaublad.
- **2** Dubbelklik op het pictogram **Zen MicroPhoto Media Explorer** .
- **3** Klik op de knop **Media importeren** .
- **4** Volg de instructies op het scherm.

# <span id="page-25-1"></span>**Gegevensbestanden kopiëren met Creative Media Explorer doet u als volgt:**

- **1** Dubbelklik op het pictogram **Deze computer** op uw bureaublad.
- **2** Dubbelklik op het pictogram **Zen MicroPhoto Media Explorer** .
- **3** Klik op de knop **Documenten overzetten** . Zoek de gegevensbestanden en kopieer deze naar de speler met slepen-en-neerzetten.

# <span id="page-25-2"></span>**Afspeellijsten maken en overbrengen**

Dankzij Creative MediaSource Player/Organizer kunt u eenvoudiger dan ooit muziektracks organiseren in afspeellijsten (tracks die u in lijsten hebt georganiseerd). U kunt zoveel afspeellijsten maken als u maar wilt en die overbrengen naar de Zen MicroPhoto.

Bovendien kunt u ook afspeellijsten samenstellen met de methode slepen-en-neerzetten, of automatisch afspeellijsten genereren op basis van uw voorkeuren met behulp van de functie Smart-afspeellijst.

- **TIP** ■ Raadpleeg de on line Help van Creative MediaSource Player/Organizer voor meer informatie over het gebruik van dit programma.
	- U kunt ook rechtstreeks op de Zen MicroPhoto afspeellijsten maken. Zie ["De lijst](#page-33-1)  [van geselecteerde tracks beheren" op pagina](#page-33-1) 33 voor meer informatie.

#### <span id="page-26-1"></span><span id="page-26-0"></span>**Inhoud synchroniseren met uw computer**

Met behulp van Sync Manager kunt u muziek, foto's, contactpersoon- en kalendergegevens en taken bijwerken en synchroniseren tussen de Zen MicroPhoto en uw computer.

- **1** Sluit de Zen MicroPhoto aan op de computer.
- **2** Start Sync Manager.

U kunt Sync Manager starten vanuit Creative MediaSource Player/Organizer of vanuit Creative Media Explorer.

- **3** Selecteer **Deze computer** en **Zen MicroPhoto** als de apparaten die u wilt synchroniseren en klik daarna op **Volgende**.
- **4** Schakel het selectievakje **Audio, Organizer-gegevens of Afbeeldingen** in en klik op de knop **Nu synchroniseren**.
- **5** Volg de instructies op het scherm.
- **6** Klik op de knop **Voltooien**.

# <span id="page-27-0"></span>**De speler loskoppelen**

Wanneer u klaar bent met de overdracht van bestanden, koppelt u de Zen MicroPhoto los. Koppel de speler **NIET** los wanneer op het OLED-scherm het linker pictogram hieronder is weergegeven. De overdracht van tracks of gegevensbestanden is dan nog niet voltooid. Als u de speler nu loskoppelt, kan de inhoud die u overbrengt, beschadigd raken. Wacht tot het rechter pictogram hieronder op het OLED-scherm verschijnt, voordat u de speler loskoppelt.

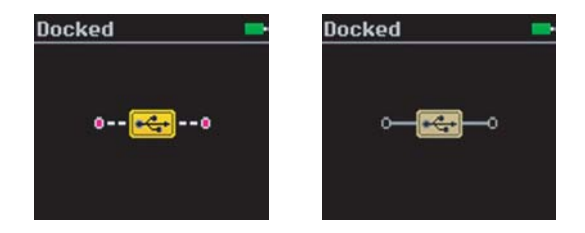

# <span id="page-28-0"></span>**De inhoud van de speler afspelen en beheren**

**Nadat u muziek of foto's naar de Zen MicroPhoto hebt overgebracht, leest u het beste eerst dit hoofdstuk om zo uw speler optimaal te gebruiken.**

# <span id="page-28-1"></span>**Het volume regelen**

In het scherm Bezig met afspelen plaatst u uw duim op het verticale touchpad en beweegt u deze omhoog of omlaag om het volume te regelen.

Als u het volume wilt regelen wanneer u in het menu bladert, drukt u op de knop Opties en selecteert u de optie **Volume**.

# <span id="page-28-2"></span>**De Zen MicroPhoto vergrendelen**

Wanneer u de Zen MicroPhoto vergrendelt, worden alle bedieningselementen van de Zen MicroPhoto uitgeschakeld. Vergrendel de Zen MicroPhoto wanneer u wilt vermijden dat knoppen per ongeluk worden ingedrukt.

U kunt de Zen MicroPhoto vergrendelen met de Aan/uit-knop van de speler. Als u de bedrade afstandsbediening van de Zen MicroPhoto (afzonderlijk verkrijgbaar) wilt vergrendelen, gebruikt u de vergrendelingsschakelaar op de bedrade afstandsbediening.

#### **De Zen MicroPhoto vergrendelen**

Schuif de Aan/uit-knop naar het hangslotpictogram  $\Box$ . Het hangslotpictogram  $\Box$ verschijnt op het scherm Bezig met afspelen.

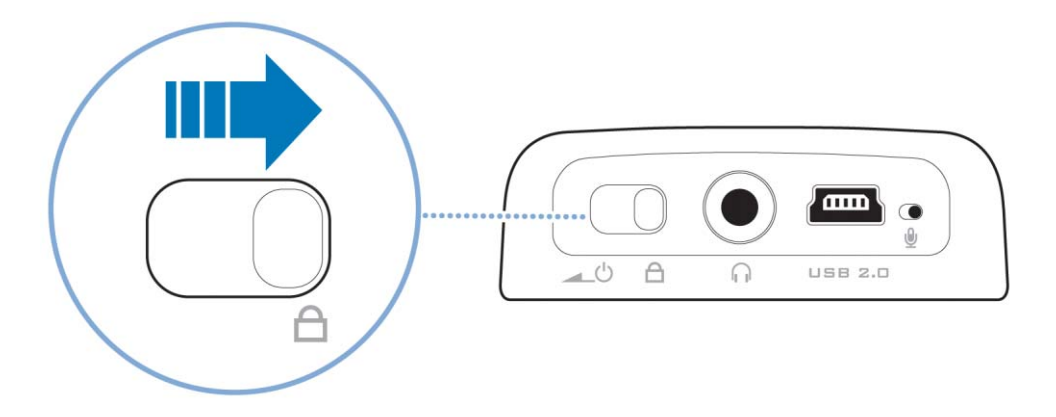

#### **De bedrade afstandsbediening van de Zen MicroPhoto (afzonderlijk verkrijgbaar) vergrendelen**

Schuif de vergrendelingsschakelaar naar het hangslotpictogram  $\bigcap$ .

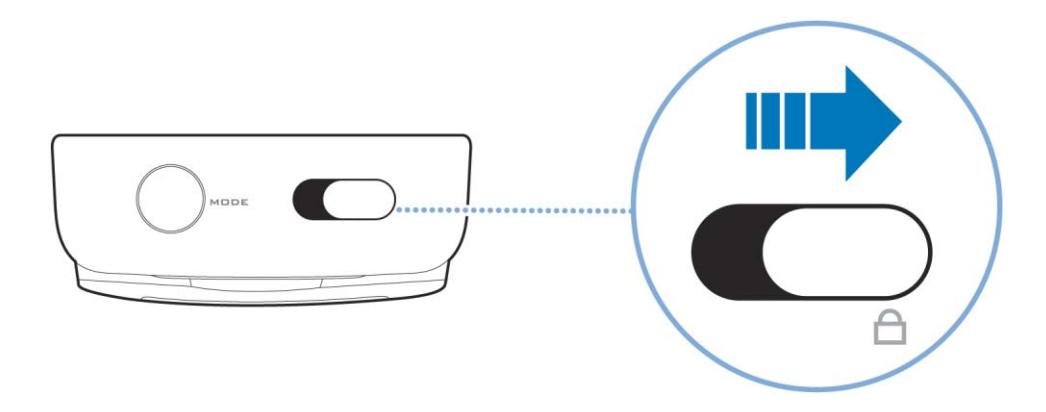

# <span id="page-31-0"></span>**Muziektracks selecteren en afspelen**

U kunt muziektracks zoeken op basis van het album, de artiest, het genre of de titel. Als u op de Zen MicroPhoto afspeellijsten hebt gemaakt (tracks die u in lijsten hebt georganiseerd) of afspeellijsten vanuit Creative MediaSource Player/Organizer hebt overgebracht, kunt u ook in afspeellijsten naar muziektracks zoeken.

- **1** Druk op de knop Menu/Vorige  $\blacksquare$ Het hoofdmenu verschijnt.
- **2** Selecteer **Muziekbibliotheek** en selecteer een muziekcategorie, zoals **Albums** of **Genres**. Selecteer **Alle nummers** als u wilt zoeken op tracktitel.
- **3** Zoek verder met het verticale touchpad tot u de gewenste track hebt gevonden. Daarbij kunt u op elk ogenblik op de knop Opties  $\sqrt{2}$  drukken voor meer zoek- en afspeelopties.
- **4** Als u een muziektrack of een categorie van muziektracks (zoals een album) wilt beginnen af te spelen, bladert u naar de optie en drukt u op de knop Afspelen/Onderbreken  $\blacktriangleright$  II. In het scherm Bezig met afspelen verschijnt de track die momenteel wordt afgespeeld. Wanneer het scherm Bezig met afspelen is weergegeven, tikt u stevig met uw duim op het verticale touchpad om het scherm Geselect. muziek weer te geven. Het scherm Geselect. muziek geeft uw lijst met geselecteerde tracks weer.

# <span id="page-31-1"></span>**Een muziektrack toevoegen aan de lijst van geselecteerde tracks**

- **1** Druk op de knop Menu/Vorige  $\blacksquare$ Het hoofdmenu verschijnt.
- **2** Selecteer **Muziekbibliotheek** en selecteer een muziekcategorie, zoals **Albums** of **Genres**. Selecteer **Alle nummers** als u wilt zoeken op tracktitel.
- **3** Selecteer een track.
- **4** Druk op de knop Opties <sub>∙</sub>**i**∃.
- **5** Selecteer **Toev. aan selec.**.

**OPMERKING** Zie ["De lijst van geselecteerde tracks beheren" op pagina](#page-33-0) 33 voor meer informatie over het maken van afspeellijsten op de Zen MicroPhoto.

#### <span id="page-32-0"></span>**Zoeken naar verwante tracks**

Tijdens het afspelen kunt u tracks zoeken die verwant zijn aan de track die op dat ogenblik wordt afgespeeld. Druk in het scherm Bezig met afspelen op de knop Opties  $\sqrt{E}$  en selecteer **Artiest opzoeken** om een verwante track af te spelen.

U kunt deze optie ook selecteren wanneer het scherm Geselect. muziek is weergegeven. Wanneer het scherm Bezig met afspelen is weergegeven, tikt u stevig met uw duim op het verticale touchpad om het scherm Geselect. muziek weer te geven. Het scherm Geselect. muziek geeft uw lijst met geselecteerde tracks weer.

#### <span id="page-32-1"></span>**Tracks selecteren met de DJ van de Zen MicroPhoto**

In plaats van zelf tracks te selecteren, kunt u de DJ van de Zen MicroPhoto voor u tracks laten uitkiezen.

- **1** Druk op de knop Menu/Vorige  $\blacksquare$ Het hoofdmenu verschijnt.
- **2** Selecteer **Muziekbibliotheek DJ**.
- **3** Selecteer **Album van de dag** om een album of muziektracks af te spelen die de DJ van de Zen MicroPhoto heeft uitgekozen.
- **4** Selecteer **Alles willekeurig afsp.** om alle tracks, inclusief uw opgenomen tracks, door de DJ van de Zen MicroPhoto te laten afspelen.
- **5** Selecteer **Meest populair** als u wilt dat de DJ van de Zen MicroPhoto de meest gespeelde tracks afspeelt.
- **6** Selecteer **Nauwelijks beluisterd** als u wilt dat de DJ van de Zen MicroPhoto zelden gespeelde tracks afspeelt.

# <span id="page-33-1"></span><span id="page-33-0"></span>**De lijst van geselecteerde tracks beheren**

Tracks die u hebt geselecteerd om af te spelen, kunnen worden weergegeven en beheerd in het scherm Geselect. muziek.

- **1** Druk op de knop Menu/Vorige  $\blacksquare$ Het hoofdmenu verschijnt.
- **2** Selecteer **Bezig met afspelen**.
- **3** Tik stevig met uw duim op het verticale touchpad. Het scherm Geselect. muziek verschijnt.
- **4** Druk op de knop Opties **E** en selecteer in het menu een van de volgende beheeropties voor afspeellijsten:
	- **Verwijderen... Nummer wissen** Hiermee verwijdert u de huidige track uit de lijst.
	- **Verwijderen... Alles verw.**

Hiermee verwijdert u de hele inhoud van de lijst.

■ **Opslaan als lijst**

 Hiermee slaat u de lijst op als een afspeellijst. Geef een naam voor de afspeellijst op met behulp van de tekens die in de keuzelijst verschijnen en selecteer daarna **OK**.

**TIP** Deze beheeropties voor afspeellijsten zijn ook beschikbaar in het scherm Bezig met afspelen.

# <span id="page-34-0"></span>**De lijst van geselecteerde tracks herhalen en de volgorde ervan wijzigen**

U kunt uw lijst van geselecteerde tracks herhalen of de volgorde ervan wijzigen door een andere afspeelmodus te selecteren.

- **1** Druk op de knop Menu/Vorige  $\blacksquare$ Het hoofdmenu verschijnt.
- **2** Selecteer **Afspeelmodus**.
- **3** Selecteer een van de volgende opties in het scherm Afspeelmodus:
	- **Normaal**
		- Hiermee speelt u uw geselecteerde tracks af in de standaardvolgorde.
	- **Nummer herhalen**

Hiermee herhaalt u de huidige track. Wanneer u deze afspeelmodus selecteert, verschijnt het pictogram  $\Box$ ] op het scherm Bezig met afspelen.

■ **Alles herhalen**

Hiermee herhaalt u alle geselecteerde tracks. Wanneer u deze afspeelmodus selecteert, verschijnt het pictogram  $\sqrt{ }$  op het scherm Bezig met afspelen.

■ **Shuffle**

Hiermee speelt u alle geselecteerde tracks eenmaal af in willekeurige volgorde. Wanneer u deze afspeelmodus selecteert, verschijnt het pictogram  $\mathbb{E}_1$  op het scherm Bezig met afspelen.

■ **Shuffle herhalen**

Hiermee speelt u alle tracks af en herhaalt u ze, in willekeurige volgorde. Wanneer u deze afspeelmodus selecteert, verschijnt het pictogram  $\overline{++}$  op het scherm Bezig met afspelen.

■**Nr eenmaal**

> Hiermee speelt u de huidige track af en wordt het afspelen daarna beëindigd. Wanneer u deze afspeelmodus selecteert, verschijnt het pictogram  $\times$  op het scherm Bezig met afspelen.

Als u tijdens het afspelen de afspeelmodus wilt wijzigen, drukt u op de knop Opties en selecteert u Afspeelmodus.

**TIP**

# <span id="page-35-0"></span>**Zoeken in een track**

U kunt in een track naar een bepaald punt zoeken en de track vanaf dat punt afspelen. Als u bijvoorbeeld de eerste minuut van een muziektrack wilt overslaan, kunt u de '1 minuut'-positie zelf markeren of *ernaar zoeken* en de track vanaf dat punt afspelen.

- **1** Druk in het scherm Bezig met afspelen op de knop Opties •**E** en selecteer Zoeken naar.
- **2** Plaats uw duim op het verticale touchpad en beweeg deze omhoog of omlaag om naar een bepaald punt in de huidige track te bladeren.
- **3** Tik stevig met uw duim op het verticale touchpad om het afspelen te starten vanaf de geselecteerde positie.

# <span id="page-35-1"></span>**Bladwijzers gebruiken**

Tijdens het afspelen kunt u bladwijzers in een track invoegen. Met behulp van een bladwijzer kunt u een bepaald punt in een track markeren, zodat u er later naar kunt terugkeren.

Als u bijvoorbeeld uw opname van een interview beluistert, voegt u een bladwijzer in als u halfweg de opname even dient te stoppen. Wanneer u de opname opnieuw wilt beluisteren vanaf het punt waar u bent gestopt, gaat u naar deze bladwijzer.

U kunt maximaal 10 bladwijzers tegelijk gebruiken.

#### **Een bladwijzer invoegen**

**1** Druk in het scherm Bezig met afspelen op de knop Opties en selecteer **Bladwijzer inst.**

Het afspelen wordt onderbroken en het scherm Bladwijzer inst. verschijnt.

#### **2** Selecteer een bladwijzernummer.

Uw bladwijzer wordt toegekend aan het geselecteerde bladwijzernummer. Als alle 10 bladwijzernummers zijn toegekend, kunt u een bestaande bladwijzer vervangen door een nieuwe.

#### **Naar een bladwijzer gaan**

- **1** Druk op de knop Menu/Vorige  $\blacksquare$ Het hoofdmenu verschijnt.
- **2** Selecteer **Muziekbibliotheek Bladwijzers**.
- **3** Selecteer de gewenste bladwijzer.

## <span id="page-36-0"></span>**Naar de radio luisteren**

Het FM-frequentiebereik op uw speler is standaard ingesteld op "Internationaal". De meeste regio's in de wereld ontvangen FM-uitzendingen in dit bereik.

## <span id="page-36-1"></span>**Automatisch scannen en stations opslaan**

- **1** Druk op de knop Menu/Vorige  $\blacksquare$ Het hoofdmenu verschijnt.
- **2** Selecteer **FM-radio**.
- **3** Als u automatisch radiostations wilt zoeken en opslaan, drukt u op de knop Opties  $\overline{E}$  en selecteert u **AutoScannen**.

De speler scant naar alle radiostations met een goede ontvangst. Aan het einde van de automatische scan worden alle stations automatisch als presets in de Zen MicroPhoto opgeslagen en wordt afgestemd op de eerste preset.

- **4** Druk op de knop Volgende/Vooruitspoelen **DD** of Vorige/Achteruitspoelen **ND** om een andere preset te selecteren.
	- **OPMERKING** Zorg ervoor dat de oortelefoon op de speler is aangesloten wanneer u naar radiostations scant. De oortelefoonkabel fungeert als een antenne voor de radio-ontvangst.
		- Als u de bedrade afstandsbediening van de Zen MicroPhoto gebruikt, kunt u op de knop MODE drukken om te schakelen tussen de schermen Bezig m. afspelen en FM-radio.

**5** Als u nauwkeurig wilt afstemmen op een radiostation of handmatig naar een radiostation wilt scannen, drukt u op de knop Afspelen/Onderbreken  $\blacktriangleright$  I om over te schakelen naar de weergave voor het handmatig afstemmen.

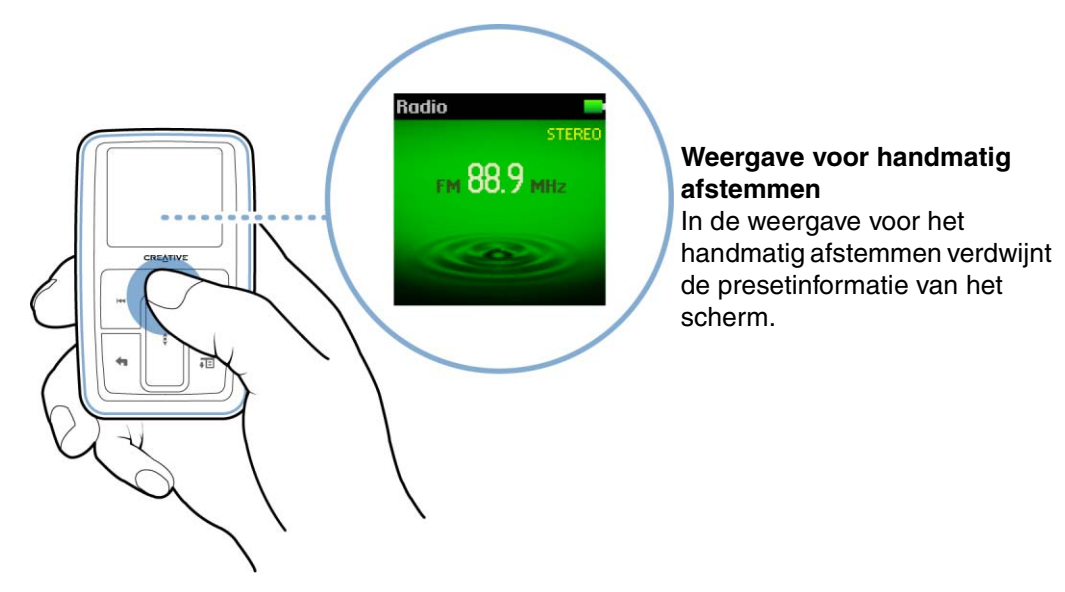

- **6** Druk op de knop Volgende/Vooruitspoelen **DD** of Vorige/Achteruitspoelen **ISC** om nauwkeurig af te stemmen op de radiofrequentie.
- **7** Houd de knop Volgende/Vooruitspoelen ▶▶Iof Vorige/Achteruitspoelen K◀ gedurende één seconde ingedrukt om naar het volgende beschikbare radiostation te scannen.

**8** Als u een radiostation wilt opslaan als een preset, drukt u op de knop Opties •**□**, selecteert u **Opsln als preset** en selecteert u een presetnummer.

# <span id="page-39-0"></span>**Radiopresets verwijderen**

- **1** Druk op de knop Menu/Vorige  $\blacksquare$ Het hoofdmenu verschijnt.
- **2** Selecteer **FM-radio**.
- **3** Druk op de knop Volgende/Vooruitspoelen **De lot Vorige/Achteruitspoelen I < om de** preset te selecteren die u wilt verwijderen.
- **4** Druk op de knop Opties •**E** en selecteer **Preset verwijderen**.

# <span id="page-39-1"></span>**Radio-uitzendingen opnemen**

- **1** Wanneer u een radio-uitzending beluistert, druk u op de knop Opties  $\overline{E}$  en selecteert u **Radio opnemen** om een radio-opname te starten.
- **2** Tijdens de opname kunt u op de knop Opties <sub><sup>∎EI</sup> drukken en een van de volgende opties</sub> selecteren:
	- **Onderbreken**

Hiermee onderbreekt u de opname. U kunt de opname ook onderbreken door op de knop Afspelen/Onderbreken lute drukken.

- **Splitsen**
	- Hiermee start u een nieuwe opname.
- **Stoppen** Hiermee wordt de opname beëindigd en opgeslagen.
- **3** De opgenomen track krijgt de naam **FM**, gevolgd door de datum en tijd van de opname (**FM JJJJ-MM-DD HH:MM:SS**). Als u bijvoorbeeld op 5 maart 2004 om 14:57 een track opneemt, krijgt die track deze naam: **FM 2004-03-15 14:57:00**.

**4** Zie ["Opgenomen tracks afspelen" op pagina](#page-41-0) 41 als u opgenomen tracks wilt weergeven en afspelen.

**OPMERKING** Zorg ervoor dat de oortelefoon op de speler is aangesloten wanneer u radio-uitzendingen opneemt. De oortelefoonkabel fungeert als een antenne voor de radio-ontvangst.

# <span id="page-40-0"></span>**Opnamen maken met de ingebouwde microfoon**

**1** Druk op de knop Menu/Vorige  $\blacksquare$ Het hoofdmenu verschijnt.

#### **2** Selecteer **Extra's Microfoon**.

**3** Houd de knop Afspelen/Onderbreken **In** ingedrukt om de opname te starten.

**TIP** Voor een duidelijke opname is het aangewezen de Zen MicroPhoto zo dicht mogelijk bij de opnamebron te plaatsen.

- **4** Tijdens de opname kunt u op de knop Opties <sub><sup>∎EI</sup> drukken en een van de volgende opties</sub> selecteren:
	- **Onderbreken**

Hiermee onderbreekt u de opname. U kunt de opname ook onderbreken door op de knop Afspelen/Onderbreken **bell** te drukken.

- **Splitsen** Hiermee start u een nieuwe opname.
- **Stoppen** Hiermee wordt de opname beëindigd en opgeslagen.
- **5** De opgenomen track krijgt de naam **MIC**, gevolgd door de datum en tijd van de opname (**MIC JJJJ-MM-DD HH:MM:SS**). Als u bijvoorbeeld op 5 maart 2004 om 14:57 een track opneemt, krijgt die track deze naam: **MIC 2004-03-15 14:57:00**.

**6** Als u een voorbeeld van uw nieuwe opname wilt beluisteren, drukt u op de knop Opties en selecteert u **Voorbeeld**. Als u de opname wilt verwijderen, selecteert u **Opname wissen**.

# <span id="page-41-0"></span>**Opgenomen tracks afspelen**

- **1** Druk op de knop Menu/Vorige  $\blacksquare$ Het hoofdmenu verschijnt.
- **2** Selecteer **Muziekbibliotheek Opnamen** en selecteer de opname die u wilt afspelen.

# <span id="page-41-1"></span>**Tracks verwijderen**

- **1** Druk op de knop Menu/Vorige  $\blacksquare$ Het hoofdmenu verschijnt.
- **2** Selecteer **Muziekbibliotheek** en selecteer een muziekcategorie, zoals **Albums** of **Genres**. Selecteer **Alle nummers** als u wilt zoeken op tracktitel.
- **3** Zoek verder met het verticale touchpad tot u de track of categorie van tracks hebt gevonden die u wilt verwijderen.
- **4** Druk op de knop Opties •E en selecteer Afspeellijst wissen, Album wissen, Artiest **wissen**, **Genre wissen** of **Nummer wissen**. Voor meer trackbeheertaken sluit u de speler aan op uw computer en gebruikt u Creative

MediaSource Player/Organizer.

## <span id="page-41-2"></span>**Informatie over de tracks bekijken**

Als u gedetailleerde informatie over een track wilt bekijken, zoals de duur, bladert u naar de track, drukt u op de knop Opties en selecteert u **Details bekijken**.

# <span id="page-42-0"></span>**Informatie over de speler bekijken**

Informatie over de speler, zoals de ruimte op de vaste schijf en het totaal aantal tracks, kunt u bekijken in het scherm Informatie.

- **1** Druk op de knop Menu/Vorige  $\blacksquare$ Het hoofdmenu verschijnt.
- **2** Selecteer **Systeem Informatie**.

# <span id="page-42-1"></span>**Foto's weergeven en beheren**

Dankzij de grote capaciteit van de opslagruimte van Zen MicroPhoto kunt u duizenden foto's opslaan op de speler. U kunt zelfs een diashow instellen, zodat ook familie en vrienden kunnen meegenieten. Op de speler worden alleen foto's weergegeven die in de JPEG-indeling (JPG) zijn opgeslagen.

#### **Een foto zoeken**

Sorteer op de computer foto's op datum of op alfabet zodat u ze sneller kunt vinden.

- **1** Druk op de knop Menu/Vorige  $\blacksquare$ Het hoofdmenu verschijnt.
- **2** Selecteer **Foto's** en selecteer de foto die u wilt weergeven.

#### **Een diashow weergeven**

- **1** Druk op de knop Menu/Vorige  $\leftarrow$ Het hoofdmenu verschijnt.
- **2** Selecteer **Foto's** en druk op de knop Afspelen/Onderbreken ▶ Ⅱ. De diashow wordt gestart.

#### **De timer van de diashow wijzigen**

- **1** Druk op de knop Menu/Vorige  $\blacksquare$ Het hoofdmenu verschijnt.
- **2** Selecteer **Systeem Foto-instellingen Timr vrsch**. De huidige tijdsduur voor de diashow wordt weergegeven.
- **3** Gebruik het verticale touchpad om naar de tijdsduur voor de diashow te bladeren.

#### **Een foto verwijderen**

- **1** Druk op de knop Menu/Vorige  $\blacksquare$ Het hoofdmenu verschijnt.
- **2** Selecteer **Foto's** en selecteer de foto die u wilt verwijderen.
- **3** Druk op de knop Opties •**□**.
- **4** Selecteer **Afb verwijderen**.
- **5** Selecteer **Ja**.

# <span id="page-44-2"></span><span id="page-44-0"></span>**Foto's en gegevensbestanden opslaan in Zen MicroPhoto**

# **U kunt de Zen MicroPhoto gebruiken om foto's en gegevensbestanden op te slaan, of om bestanden tussen twee computers over te brengen.**

Gebruik Creative Media Explorer als u gegevensbestanden tussen de Zen MicroPhoto en uw computer wilt overbrengen. Voor het beheer van gegevensbestanden (alsook muziektracks en foto's) op de Zen MicroPhoto biedt Creative Media Explorer u het gebruiksgemak van een Windows Verkenner-omgeving. Creative Media Explorer is automatisch geïnstalleerd bij de installatie van de Zen MicroPhoto-software op uw computer. Raadpleeg de on line Help van Creative Media Explorer voor meer informatie.

Als u een gedeelde computer gebruikt op school of kantoor zonder Windows XP (Service Pack 1 of hoger) en Windows Media Player 10 is geïnstalleerd, kunt u toch gegevensbestanden overzetten. Hiervoor moet u echter wel de modus Verwisselbare schijf van de Zen MicroPhoto inschakelen.

#### <span id="page-44-1"></span>**De Zen MicroPhoto gebruiken als een verwisselbare schijf in Windows XP, Windows 2000 of Windows Me**

- **1** Druk op de knop Menu/Vorige  $\blacksquare$ Het hoofdmenu verschijnt.
- **2** Selecteer **Extra's Verw.bare schijf**. Wanneer u deze optie voor het eerst selecteert, moet u opgeven hoeveel ruimte op de vaste schijf u voor de modus Verwisselbare schijf wilt gebruiken.
- **3** Wanneer op het OLED-scherm van de Zen MicroPhoto de tekst **Verw.bare schijf** verschijnt, bent u klaar om gegevensbestanden over te brengen.

**4** Sluit de Zen MicroPhoto op uw computer aan met behulp van de meegeleverde USB-kabel.

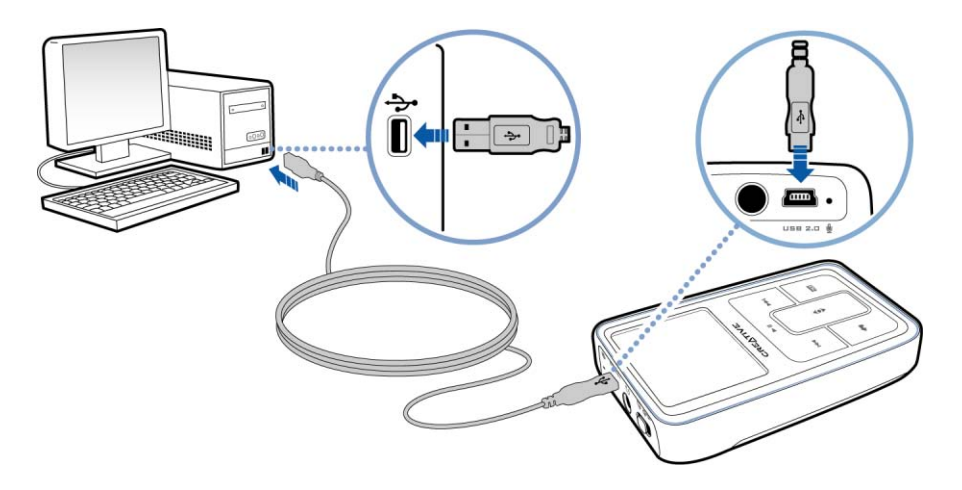

In **Deze computer** in Windows Verkenner verschijnt de Zen MicroPhoto als een verwisselbare schijf.

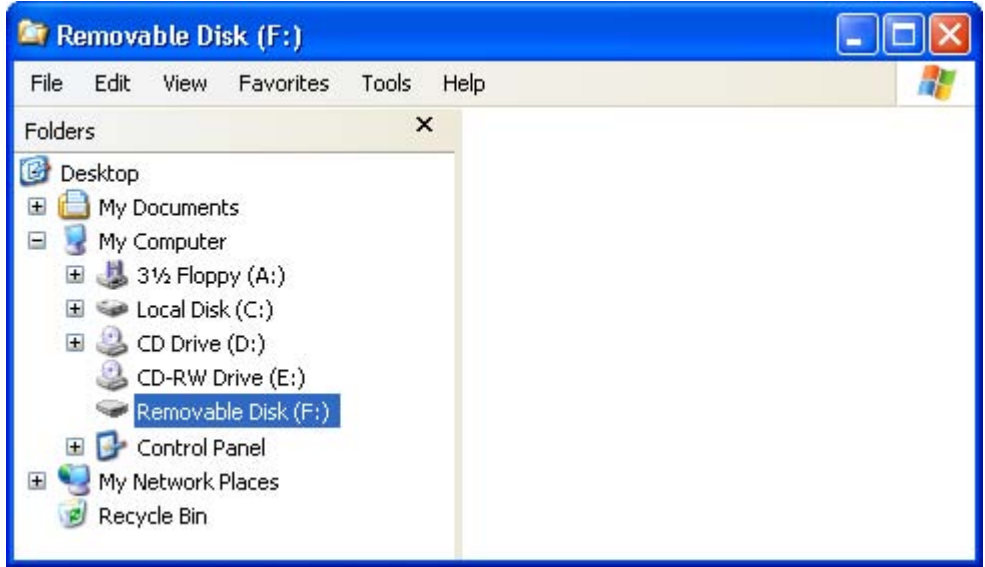

- **5** Gebruik de methode slepen-en-neerzetten in Windows Verkenner om bestanden van en naar de Zen MicroPhoto te kopiëren.
- **6** Wanneer u klaar bent met het kopiëren van bestanden, koppelt u de Zen MicroPhoto op een veilige manier los met behulp van het Windows-pictogram **Hardware veilig verwijderen** op de Taakbalk. Zie "Zen [MicroPhoto op de juiste manier stoppen" op](#page-49-0)  [pagina](#page-49-0) 49 om de speler op een veilige manier los te koppelen.
- **7** Als u wilt terugkeren naar het scherm Bezig met afspelen om opnieuw muziek te beluisteren op de Zen MicroPhoto, druk u op de knop Menu/Vorige ... Vergeet niet eerst de Zen MicroPhoto los te koppelen. De Zen MicroPhoto kan niet naar het scherm Bezig met afspelen terugkeren als de USB-kabel nog steeds op de speler is aangesloten.
	- **OPMERKING** Gegevensbestanden die in de ruimte op de vaste schijf voor de modus Verwisselbare schijf zijn opgeslagen, kunnen niet worden weergegeven of beheerd met behulp van Creative Media Explorer.
		- Evenmin kunnen gegevensbestanden die met behulp van Creative Media Explorer naar de Zen MicroPhoto worden overgebracht, in de modus Verwisselbare schijf worden weergegeven of beheerd.

### <span id="page-47-0"></span>**De hoeveelheid ruimte op de vaste schijf wijzigen in de modus Verwisselbare schijf**

U kunt op elk ogenblik in de modus Verwisselbare schijf de hoeveelheid ruimte op de vaste schijf wijzigen.

- **1** Druk op de knop Menu/Vorige  $\blacksquare$ Het hoofdmenu verschijnt.
- **2** Selecteer **Extra's Verwisselbare schijf**.

**3** Druk op de knop Opties •El, selecteer **Capacit. instellen** en selecteer de gewenste capaciteit.

Voordat u de hoeveelheid ruimte op de vaste schijf kunt verlagen, moeten de bestaande gegevensbestanden die in de modus Verwisselbare schijf zijn opgeslagen, wel passen in de verkleinde hoeveelheid ruimte.

- **OPMERKING** Als u alle gegevensbestanden in de ruimte op de vaste schijf voor de modus Verwisselbare schijf wilt verwijderen, drukt u op de knop Opties  $\sqrt{E}$  en selecteert u **Formatteren**.
	- Gebruik Windows Verkenner als u afzonderlijke gegevensbestanden die in de modus Verwisselbare schijf zijn opgeslagen, wilt verwijderen.
- **4** U kunt ook de Zen MicroPhoto aansluiten op uw computer en Creative Removable Disk Manager gebruiken om de hoeveelheid ruimte op de vaste schijf in de modus Verwisselbare schijf te verhogen of te verlagen.

**TIP**

- Creative Removable Disk Manager wordt bij uw speler meegeleverd en wordt automatisch geïnstalleerd bij de installatie van de Zen MicroPhoto-software op uw computer.
	- Als u Creative Removable Disk Manager wilt starten, klikt u op **Start** <sup>→</sup> **Programma's** of **Alle Programma's** <sup>→</sup>**Creative** <sup>→</sup>**Creative Removable Disk Manager** <sup>→</sup>**Creative Removable Disk Manager**.

# <span id="page-49-0"></span>**Zen MicroPhoto op de juiste manier stoppen**

Als u gegevensverlies wilt voorkomen, zorgt u dat:

- u de Zen MicroPhoto in Windows correct afsluit voordat u deze loskoppelt van de USB-poort op uw computer (raadpleeg de stappen voor het desbetreffende besturingssysteem)
- u de Zen MicroPhoto niet loskoppelt van de USB-poort op uw computer wanneer u bestanden overbrengt naar of van een computer, of wanneer bestanden worden gebruikt die op de Zen MicroPhoto zijn opgeslagen.
- **LET OP!** Verwijder de Zen MicroPhoto alleen als het bericht **Niet loskoppelen!** niet meer op het OLED-scherm wordt weergegeven. Anders kan de speler niet normaal functioneren.

Klik op het pictogram **Hardware veilig verwijderen** op de Taakbalk, klik op **USB-apparaat voor massaopslag veilig verwijderen** en koppel de speler los wanneer dat wordt gevraagd.

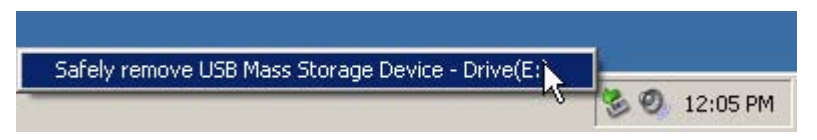

# <span id="page-50-0"></span>**Werken met de organisatiefuncties van de Zen MicroPhoto**

**Op de Zen MicroPhoto kunt u uw contactpersonen-, agenda- en taakgegevens uit Microsoft Outlook® opslaan. Lees dit hoofdstuk als u meer wilt weten over het gebruik van deze organisatiefuncties.**

Als Microsoft Outlook niet op uw computer is geïnstalleerd, kunt u met behulp van Creative Media Explorer uw kalender, taken en contactpersoongegevens bewerken in het PIM (Personal Information Manager)-bewerkingsprogramma. Klik in Creative Media Explorer op de knop **Manage Organizer Data in Device**.

# <span id="page-50-1"></span>**Synchroniseren met Microsoft Outlook**

- **1** Sluit de Zen MicroPhoto aan op de computer.
- **2** Start Sync Manager.

U kunt Sync Manager starten vanuit Creative Media Explorer of vanuit Creative MediaSource Player/Organizer.

- **3** Selecteer Deze computer en Zen MicroPhoto als de te synchroniseren apparaten en klik daarna op **Nu synchroniseren**.
- **4** Selecteer de informatie die u wilt importeren vanuit Microsoft Outlook en klik daarna op de knop **Volgende**.
- **5** Volg de instructies op het scherm.
- **6** Klik op de knop **Voltooien**.
	- **TIP** Met behulp van Sync Manager kunt u ook muziek, foto's, contactpersoon- en kalendergegevens en taken synchroniseren tussen de Zen MicroPhoto en uw computer. Zie ["Inhoud synchroniseren met uw computer" op pagina](#page-26-1) 26 voor meer informatie.

# <span id="page-51-0"></span>**De kalender weergeven**

- **1** Druk op de knop Menu/Vorige  $\blacksquare$ Het hoofdmenu verschijnt.
- **2** Selecteer **Extra's Organizer Agenda**.
- **3** Gebruik de knoppen Volgende/Vooruitspoelen **DD** en Vorige/Achteruitspoelen **ISC** om tussen de maanden te bladeren en gebruik het verticale touchpad om te bladeren tussen de dagen van de geselecteerde maand.
- **4** Tik stevig met uw duim op het verticale touchpad om de evenementen en takenlijst van de geselecteerde dag weer te geven.

#### <span id="page-51-1"></span>**De taken voor vandaag weergeven**

- **1** Druk op de knop Menu/Vorige  $\blacksquare$ Het hoofdmenu verschijnt.
- **2** Selecteer **Extra's Organizer Taken**.

#### <span id="page-51-2"></span>**Contactpersonen weergeven**

- **1** Druk op de knop Menu/Vorige  $\blacksquare$ Het hoofdmenu verschijnt.
- **2** Selecteer **Extra's Organizer Contactpersonen**.
- **3** Selecteer een naam in de lijst met contactpersonen om de gegevens van de geselecteerde persoon te bekijken.

# <span id="page-52-0"></span>**De Zen MicroPhoto aanpassen**

#### **U kunt de instellingen van de Zen MicroPhoto aanpassen aan uw wensen en behoeften.**

#### <span id="page-52-1"></span>**Instellingen voor het verticale touchpad wijzigen**

U kunt de gevoeligheid van het verticale touchpad wijzigen en ook het klikgeluid van het verticale touchpad in- of uitschakelen.

- **1** Druk op de knop Menu/Vorige  $\blacksquare$ Het hoofdmenu verschijnt.
- **2** Selecteer **Systeem Spelerinstellingen TouchPad**.
- **3** Als u de gevoeligheid van het verticale touchpad wilt aanpassen, selecteert u **Gevoeligheid** en gebruikt u het verticale touchpad om naar de gewenste instelling te bladeren.
- **4** Als u het klikgeluid wilt in- of uitschakelen, selecteert u **Clicker: Aan** of **Clicker: Uit**.

# <span id="page-52-2"></span>**Het Thema wijzigen**

U kunt de kleur op het scherm van de speler wijzigen door een ander thema te kiezen.

- **1** Druk op de knop Menu/Vorige  $\blacksquare$ Het hoofdmenu verschijnt.
- **2** Selecteer **Systeem Spelerinstellingen Thema**. Het huidige thema wordt weergegeven.
- **3** Gebruik het verticale touchpad om naar het gewenste thema te bladeren.

# <span id="page-53-0"></span>**De datum en tijd instellen**

- **1** Druk op de knop Menu/Vorige  $\blacksquare$ Het hoofdmenu verschijnt.
- **2** Selecteer **Extra's Datum en tijd**. De huidige datum en tijd worden weergegeven.
- **3** Druk op de knop Opties •**E** en selecteer **Tijd instellen** of **Datum instellen** om respectievelijk de ingestelde tijd of datum te wijzigen.
- **4** U kunt ook bepalen hoe de datum en tijd worden weergegeven. Hiertoe selecteert u **Datumscheiding**, **Datumnotatie** en **Tijdnotatie**.

#### <span id="page-53-1"></span>**Het alarm instellen**

- **1** Druk op de knop Menu/Vorige  $\blacksquare$ Het hoofdmenu verschijnt.
- **2** Selecteer **Extra's Datum en tijd**. De huidige datum en tijd worden weergegeven.
- **3** Als u instellingen van de tijd, de datum en het alarm wilt wijzigen, drukt u op de knop Opties en selecteert u **Alarm instellen**.

# <span id="page-53-2"></span>**De equalizer (EQ) van de Zen MicroPhoto gebruiken**

EQ is de Zen MicroPhoto-verzameling van equalizerinstellingen waarmee u het geluid van uw muziek kunt verrijken. U kunt equalizerinstellingen selecteren die aangepast zijn aan het genre of de stijl van uw muziek of uw eigen instellingen maken.

- **1** Druk op de knop Menu/Vorige  $\blacksquare$ Het hoofdmenu verschijnt.
- **2** Selecteer **Systeem Audio-instellingen EQ**.

**3** Selecteer een van de EQ-menuopties.

Wanneer een EQ-instelling is geselecteerd, verschijnt in het scherm Bezig met afspelen het pictogram  $\mathbb{R}$ .

#### **Een aangepaste equalizerinstelling maken**

**1** In het scherm EQ selecteert u **Eigen EQ**. De schuifregelaars in het scherm Eigen EQ vertegenwoordigen een reeks opeenvolgende hogere frequenties die kunnen worden aangepast.

- **80** hiermee regelt u de basfrequentie
- **250** hiermee past u de frequenties uit het onderste middenbereik aan
- **1k** hiermee past u de frequenties uit het middenbereik aan
- **4k** hiermee past u de frequenties uit het bovenste middenbereik aan
- **13k** -hiermee past u de frequentie van de hoge tonen aan.
- <span id="page-54-1"></span>**2** Selecteer een schuifregelaar, plaats uw duim op het verticale touchpad en beweeg deze omhoog of omlaag om de schuifregelaar in dezelfde richting te verplaatsen en zo de sterkte van het geselecteerde frequentiebereik te verhogen of te verlagen.
- <span id="page-54-2"></span>**3** Tik stevig met uw duim op het verticale touchpad om de instelling voor de geselecteerde schuifregelaar te bevestigen.
- **4** Herhaal de stappen [2](#page-54-1) en [3](#page-54-2) voor de overige schuifregelaars.
- **5** Selecteer het vinkje **Y** om de **Eigen EQ**-instellingen op te slaan en te activeren.

#### <span id="page-54-0"></span>**Afspelen met een constant volume**

Met behulp van Smart Volume kunt u het bereik van het afspeelvolume beperken. Wanneer Smart Volume is ingeschakeld, wordt afgespeeld met een constant volume, zodat u niet voortdurend het volume hoeft bij te regelen bij het afspelen van verschillende tracks.

- **1** Druk op de knop Menu/Vorige  $\blacksquare$ Het hoofdmenu verschijnt.
- **2** Selecteer **Systeem Audio-instellingen Smart Vol: Aan**.

#### <span id="page-55-0"></span>**De lage tonen versterken**

Door de functie voor de basboost in te schakelen, versterkt u de lage tonen van uw track tijdens het afspelen.

- **1** Druk op de knop Menu/Vorige  $\blacksquare$ Het hoofdmenu verschijnt.
- **2** Selecteer **Systeem Audio-instellingen Basboost: Aan**.

# <span id="page-55-1"></span>**Uw naam in de Zen MicroPhoto invoeren**

- **1** Druk op de knop Menu/Vorige  $\blacksquare$ Het hoofdmenu verschijnt.
- **2** Selecteer **Systeem Spelerinstellingen Eigenaar**.
- **3** Spel uw naam met behulp van de tekens die in de keuzelijst verschijnen en selecteer daarna **OK**.

## <span id="page-55-3"></span><span id="page-55-2"></span>**De duur van de schermweergave instellen**

- **1** Druk op de knop Menu/Vorige  $\blacksquare$ Het hoofdmenu verschijnt.
- **2** Selecteer **Systeem Spelerinstellingen Toon timer**.

**3** Gebruik het verticale touchpad om naar de gewenste schermduur te bladeren, waarna u de screensaver-modus ingeschakeld wilt hebben.

# <span id="page-56-0"></span>**Het schermcontrast instellen**

- **1** Druk op de knop Menu/Vorige  $\blacksquare$ Het hoofdmenu verschijnt.
- **2** Selecteer **Systeem Spelerinstellingen Contrast**.
- **3** Gebruik het verticale touchpad om naar het gewenste contrast te bladeren.

#### <span id="page-56-1"></span>**De slaapstand instellen**

U kunt instellen na welke periode van inactiviteit de Zen MicroPhoto zichzelf automatisch uitschakelt. Met deze functie kunt u de gebruiksduur van uw batterij verlengen.

- **1** Druk op de knop Menu/Vorige  $\blacksquare$ Het hoofdmenu verschijnt.
- **2** Selecteer **Systeem Spelerinstellingen Slaapstnd:**.
- **3** Gebruik het verticale touchpad om naar de gewenste instelling te bladeren.

## <span id="page-56-2"></span>**De Snooze Timer inschakelen**

U kunt opgeven na hoeveel tijd de Zen MicroPhoto zichzelf automatisch uitschakelt. Met deze functie kunt u de gebruiksduur van uw batterij verlengen.

- **1** Druk op de knop Menu/Vorige  $\leftarrow$ Het hoofdmenu verschijnt.
- **2** Selecteer **Systeem Spelerinstellingen Snooze Timer**.

**3** Gebruik het verticale touchpad om naar de gewenste instelling te bladeren.

#### <span id="page-57-0"></span>**De menutaal wijzigen**

- **1** Druk op de knop Menu/Vorige  $\blacksquare$ Het hoofdmenu verschijnt.
- **2** Selecteer **Systeem Taal** en selecteer de gewenste taal.

#### <span id="page-57-1"></span>**De Zen MicroPhoto opnieuw instellen**

U kunt de Zen MicroPhoto zo nodig opnieuw op de beginwaarden instellen.

- **1** Druk op de knop Menu/Vorige  $\blacksquare$ Het hoofdmenu verschijnt.
- **2** Selecteer **Systeem Herstel instellingen**.

#### <span id="page-57-2"></span>**Opties aan het hoofdmenu toevoegen of eruit verwijderen**

U kunt het hoofdmenu aanpassen door er menuopties aan toe te voegen of eruit te verwijderen. Als u bijvoorbeeld vaak naar tracks zoekt op basis van de albumnaam, kunt u de optie Albums aan het hoofdmenu toevoegen zodat u het scherm Albums eenvoudiger kunt bereiken.

- **1** Druk op de knop Menu/Vorige  $\blacksquare$ Het hoofdmenu verschijnt.
- **2** Druk op de knop Opties •**E** en selecteer **Menu configureren**.
- **3** Schakel de selectievakjes in van de opties die u aan het hoofdmenu wilt toevoegen en schakel de selectievakjes uit van de opties die u uit het hoofdmenu wilt verwijderen.
- **4** Als u de volgorde van de menuopties wilt wijzigen, drukt u op de knop Opties •**E** en selecteert u **Volgorde wijz.**.
- **5** Gebruik het verticale touchpad om de positie van de gemarkeerde menuoptie te wijzigen.
- **6** Als u opnieuw de standaardmenu-instellingen wilt instellen, drukt u op de knop Opties en selecteert u daarna **Standaardmenu**.

# <span id="page-59-0"></span>**Veelgestelde vragen**

**Als u uw probleem niet kunt oplossen aan de hand van de tips en raadgevingen in dit hoofdstuk, raadpleegt u de Creative Knowledge Base voor meer informatie. Voor vragen over en oplossingen voor technische problemen kunt u 24 uur per dag terecht op de Knowledge Base voor zelfhulp van Creative. Ga naar [www.creative.com](http://www.creative.com), selecteer uw regio en**  selecteer daarna Ondersteuning **Knowledge Base.** 

**Als u de functionaliteit van de Zen MicroPhoto wilt uitbreiden, gaat u naar [www.creative.com](http://www.creative.com), selecteert u uw regio en vervolgens Ondersteuning Downloads om de meest recente firmware-updates te downloaden.**

#### **Wat zijn de minimale systeemvereisten voor de installatie van de Zen MicroPhoto-software?**

- Microsoft® Windows® XP Professional x64 Edition of Windows XP (Service Pack 1 of hoger)
- Intel<sup>®</sup> Pentium<sup>®</sup> II 350 MHz, AMD<sup>®</sup>-K6-2<sup>®</sup> 450 MHz of een snellere processor (Pentium III 450 MHz of hoger aanbevolen voor MP3-codering)
- Cd-rom-/dvd-rom-station met ondersteuning voor de extractie van digitale audio
- USB 1.1-poort (USB 2.0-poort aanbevolen voor hogere overdrachtsnelheden)
- 64 MB RAM (128 MB aanbevolen)
- 170 MB vrije vaste-schijfruimte (of meer voor de opslag van audio)
- Internet-verbinding voor het downloaden van inhoud vanaf het Internet en CDDB2™-ondersteuning (eventuele kosten komen voor rekening van de gebruiker)
- **OPMERKING** De softwaretoepassingen op de Zen MicroPhoto-cd kunnen in bepaalde gevallen hogere eisen aan het systeem stellen. Raadpleeg de documentatie van de afzonderlijke toepassingen voor meer informatie.

## **Kan ik mijn Zen MicroPhoto gebruiken tijdens het joggen?**

U mag de Zen MicroPhoto niet blootstellen aan voortdurende schokken die mogelijk optreden tijdens het hardlopen of joggen.

### **Kan ik met DRM beveiligde WMA-bestanden naar mijn speler overbrengen?**

Ja. Als u met DRM beveiligde WMA-bestanden naar de Zen MicroPhoto wilt overbrengen, gebruikt u Creative MediaSource Player/Organizer of Creative Media Explorer.

#### **Kan ik mijn speler gebruiken als draagbaar opslagmedium voor gegevens?**

Ja, dat is mogelijk. Zie ["Foto's en gegevensbestanden opslaan in Zen](#page-44-2) MicroPhoto" op [pagina](#page-44-2) 44 voor meer informatie.

#### **Ik moet de batterij van de Zen MicroPhoto nogal vaak opnieuw opladen. Hoe kan ik de levensduur van de batterijen verlengen?**

In het algemeen vraagt elke handeling waarbij de Zen MicroPhoto toegang tot de vaste schijf nodig heeft, een bepaalde hoeveelheid batterijstroom. U wordt bijgevolg aanbevolen niet de volledige opslagcapaciteit van de speler te gebruiken. Bepaalde bewerkingen verbruiken echter meer batterijstroom:

- Een lange instelling voor de schermweergave. Een kortere instelling voor de schermweergave bespaart batterijstroom.
- Een hoge contrastinstelling. Plaats de speler zo dat u de scherminhoud kunt lezen zonder een hoge contrastinstelling.
- Vooruit- of achteruitspoelen.
- De speler wordt te vaak in- en uitgeschakeld.
- Langdurig gebruik bij een hoog volume.

#### **Een van de volgende diagrammen is op het OLED-scherm verschenen. Wat betekent dit?**

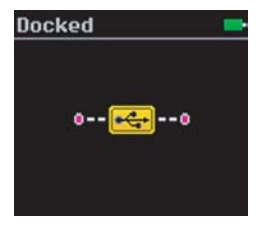

De computer is bezig met het beheer van de speler. Waarschuwing: koppel de speler NIET los wanneer de computer bezig is met het beheer van de speler.

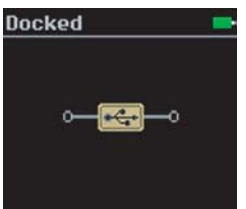

De computer is niet bezig met het beheer van de speler. Als u de speler wilt gebruiken, koppelt u deze los van de computer.

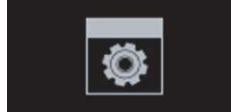

**Upgrading Firmware...** 

U werkt de firmware van de speler bij.

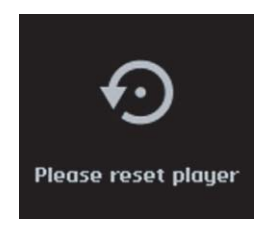

De firmware is bijgewerkt. Stel de speler opnieuw in zodat de nieuwe firmware van kracht wordt. Zie ["Hoe kan ik de](#page-63-0) [Zen MicroPhoto opnieuw instellen?" op pagina](#page-63-0) 63 voor meer informatie.

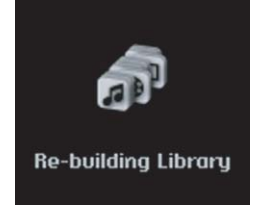

Please wait...

Tijdens de overdracht van een audiobestand is de stroom onverwacht weggevallen. Gebruik uw speler pas nadat deze bibliotheek opnieuw is opgebouwd.

De tracks op de vaste schijf van uw speler worden bijgewerkt. De tracks worden bijgewerkt wanneer u ze naar uw speler hebt overgebracht en deze vervolgens loskoppelt.

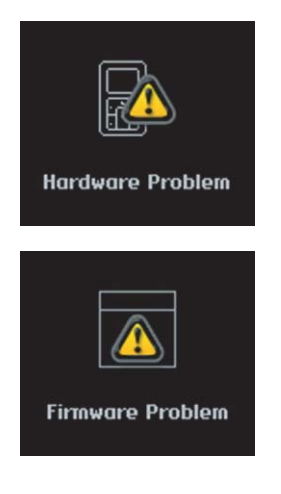

Tijdens het opslaan van instellingen is de stroom onverwacht weggevallen. Laad de firmware opnieuw, download een nieuwere firmwareversie of neem contact op met de Klantendienst.

De firmware is beschadigd. Laad de firmware opnieuw, download een nieuwere firmwareversie of neem contact op met de Klantendienst.

# <span id="page-63-0"></span>**Hoe kan ik de Zen MicroPhoto opnieuw instellen?**

De meeste problemen met de Zen MicroPhoto kunt u oplossen door de speler opnieuw in te stellen.

- **1** Schakel de Zen MicroPhoto uit.
- **2** Schuif de klep van de batterijhouder open.
- **3** Verwijder de batterij en wacht vijf seconden voordat u de batterij opnieuw in de batterijhouder plaatst.

#### **Ik kan de Zen MicroPhoto niet inschakelen of de speler reageert niet meer. Wat kan ik doen?**

- Controleer of de Aan/uit-knop zich niet in de vergrendelde stand □ bevindt.
- Als u de bedrade afstandsbediening van de Zen MicroPhoto gebruikt, controleert u of de vergrendelingsschakelaar van de bedrade afstandsbediening zich niet in de vergrendelde stand  $\bigcap$  bevindt.
- Mogelijk dient uw batterij te worden opgeladen. Sluit de Zen MicroPhoto aan op de USB-poort van uw computer met behulp van de meegeleverde USB-kabel.

## **Moet ik de vaste schijf van de Zen MicroPhoto defragmenteren?**

Mogelijk biedt de Zen MicroPhoto niet altijd de meest optimale prestaties. De redenen hiervoor kunnen verschillen. Dat gebeurt bijvoorbeeld wanneer de muziekbibliotheek regelmatig opnieuw wordt opgebouwd zonder dat deze is gewijzigd. Als u in het menu Recovery Mode van de Zen MicroPhoto de optie **Clean Up (Opschonen)** kiest, wordt de muziekbibliotheek opgeschoond, opnieuw opgebouwd en opnieuw georganiseerd, zodat deze weer optimaal werkt. Maak een kopie van de inhoud van de Zen MicroPhoto voordat u de speler opschoont.

#### **De vaste schijf van de Zen MicroPhoto opschonen**

- **1** Schakel de Zen MicroPhoto uit.
- **2** Schuif de klep van de batterijhouder open.
- **3** Verwijder de batterij.
- **4** Schuif de Aan/uit-knop naar het stroompictogram **ACU** en houd de knop in die stand wanneer u de batterij opnieuw in de batterijhouder plaatst. Wanneer u de Zen MicroPhoto inschakelt, verschijnt het menu Recovery Mode.
- **5** Het menu Recovery Mode bevat vier opties: **Clean Up (Opschonen)**, **Format All (Alles formateren)**, **Reload Firmware (Firmware opnieuw laden)** en **Reboot (Opnieuw starten)**.
- **6** Selecteer **Clean Up (Opschonen)** om de vaste schijf van de speler op te schonen.
- **7** Selecteer **Reboot** nadat de vaste schijf is opgeschoond. De speler wordt opnieuw opgestart en de muziekbibliotheek wordt opnieuw opgebouwd.
	- **LET OP!** ■ Als u **Format All (Alles formatteren)** kiest, wordt de volledige inhoud van de vaste schijf van de Zen MicroPhoto gewist. Maak een kopie van de gegevens op de speler voordat u de speler formatteert.
		- Als u **Reload Firmware** selecteert, wordt de firmware van de speler gewist. Selecteer NIET de optie **Reload Firmware**, tenzij u een recentere firmewareversie voor de Zen MicroPhoto hebt gedownload of dit advies van de klantendienst van Creative hebt gekregen.

#### **De bedrade afstandsbediening van mijn Zen MicroPhoto (afzonderlijk verkrijgbaar) werkt niet. Wat kan ik doen?**

- Controleer of de vergrendelingsschakelaar van de bedrade afstandsbediening zich niet in de vergrendelde stand **b**evindt.
- Controleer of de bedrade afstandsbediening correct op de Zen MicroPhoto is aangesloten en of de oortelefoon correct op de bedrade afstandsbediening is aangesloten.

# **Wat is de PC-muziekbibliotheek?**

De PC-muziekbibliotheek is uw verzameling van digitale audiotracks in Creative MediaSource Player/Organizer. Het is mogelijk om in Creative MediaSource Player/ Organizer meerdere PC-muziekbibliotheken te maken. Wanneer u dezelfde computer met andere gebruikers deelt, kunnen meerdere gebruikers elk hun eigen muziekbibliotheek met eigen instellingen hebben. Er kan echter maar één muziekbibliotheek tegelijk actief zijn.

## **Kan de PC-muziekbibliotheek automatisch worden bijgewerkt?**

Ja. U kunt in Creative MediaSource Player/Organizer het hulpprogramma Media Sniffer gebruiken om de mappen op uw computer te 'bewaken'. Wanneer Media Sniffer is ingeschakeld, wordt de PC-muziekbibliotheek bijgewerkt wanneer in bewaakte mappen tracks worden toegevoegd, verwijderd of verplaatst. Zo voorkomt u verbroken koppelingen in de PC-muziekbibliotheek. Raadpleeg de on line Help van Creative MediaSource Player/ Organizer voor meer informatie over het gebruik van dat programma.

# **Waar kan ik meer informatie vinden over Creative-producten?**

Bezoek **[www.creative.com](http://www.creative.com)** en selecteer uw regio of land voor updates en downloads voor alle Creative-producten.

# <span id="page-67-0"></span>**Veiligheidsinformatie**

**Raadpleeg de volgende informatie als u uw speler op een veilige manier wilt gebruiken en het risico op elektrische schokken, kortsluiting, beschadiging, brand, gehoorstoornissen of overige gevaren wilt beperken.**

#### **OPMERKING** Foutief gebruik van de speler kan de garantie ongeldig maken. Lees de garantiebepalingen bij het product voor meer informatie.

- Demonteer de speler, batterij of stroomadapter niet en probeer deze ook niet zelf te repareren. **Neem voor alle onderhoudswerk contact op met Creative of bevoegde reparatiediensten.**
- Stel de speler of batterij niet bloot aan temperaturen lager dan 0°C (32°F) of hoger dan 45°C  $(113°F)$ .
- Maak geen openingen in de speler of batterij, onderwerp ze niet aan overmatige druk en steek ze niet in brand.
- Houd de speler of batterij weg van sterk magnetische objecten.
- Stel de speler niet bloot aan overmatige druk of stoten.
- Bescherm de speler of batterij tegen water of vocht.
- Als de speler niet vochtbestendig is (zie de productverpakking voor gedetailleerde informatie), dient u te zorgen dat de speler niet wordt ondergedompeld in water of wordt blootgesteld aan regen.
- Stel geen hoog volumeniveau in wanneer u gedurende lange tijd audio beluistert.
- U moet de batterij op geschikte wijze recyclen of wegwerpen. Neem contact op met de lokale instanties voor informatie over het recyclen en wegwerpen van gebruikte batterijen.
- Vermijd dat metalen objecten in contact komen met de batterijpolen.
- In geval van lekkage, stank, verkleuring of vervorming tijdens het opladen of gebruik, verwijdert u de batterij en gebruikt u deze niet opnieuw. Was daarna uw handen goed voordat u in aanraking komt met etenswaren of gevoelige plaatsen op uw lichaam, zoals uw ogen.

# <span id="page-68-0"></span>**Algemene specificaties**

#### **Afmetingen (BxHxD)**

■ 51 x 83 x 17,2 mm (2,0 x 3,3 x 0,7 inch)

#### **Gewicht (ongeveer)**

■ 115 gram met batterij

#### **Stroombron**

- Batterij: 1 x oplaadbare lithium-ionbatterij
- USB-bus, aangedreven indien aangesloten op een stopcontact of een aangedreven USB-poort op een computer

#### **Bestandsindelingen voor afspelen**

- Bestandsindelingen voor afspelen van audio: MP3: Maximaal 320 kbps, WMA: Maximaal 320 kbps, WMA met Digital Rights Management (DRM) 9 of later, WAV
- Bestandsindeling voor foto's: JPEG

#### **Bestandsindelingen voor opnamen**

- Spraak (via ingebouwde microfoon): IMA ADPCM (16 kHz, mono)
- FM-radio: IMA ADPCM (22 kHz, stereo)

#### **FM-radio**

- Stereo en mono
- Maximaal 32 presetstations
- Ondersteuning voor FM-regio **Internationaal:**87,5 MHz ~ 108,0 MHz, intervallen van 100 kHz

#### **Afspeelprestaties voor MP3**

- Signaal-ruisverhouding: Maximaal 96 dB
- Kanaalscheiding: Maximaal 65 dB
- Frequentiebereik: 20 Hz ~ 20 kHz
- Harmonische vervormingsuitvoer: <0.1%

#### **Connectoren**

- Hoofdtelefoonaansluiting: stereominiconnector van 3,5 mm (1/8 inch), 25 mW per kanaal
- USB 2.0-poort: standaard USB-aansluiting mini-B
- USB 2.0 (High speed)
- USB 1.1 (Full speed)

#### **Display**

■ 128 x 128 pixel OLED-scherm (262K kleuren)

#### **Firmware-ondersteuning**

■ Upgrade installeerbaar via USB (firmware-upgrades zijn verkrijgbaar op **[www.creative.com](http://www.creative.com)**).

#### **Specificaties oortelefoon**

- Frequentiebereik: 20 Hz ~ 20 kHz
- Gevoeligheid: 111 dB ±5 dB (I/P-niveau:1 mW)
- $\blacksquare$  Impedantie: 32  $\Omega$  ±15%
- Stekker: Stereominiconnector van 3,5 mm (1/8 inch)